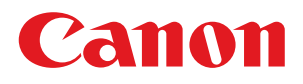

数码复合机 **iR1024** 多功能传真一体机**iR1024iF** 

# 快速入门指南

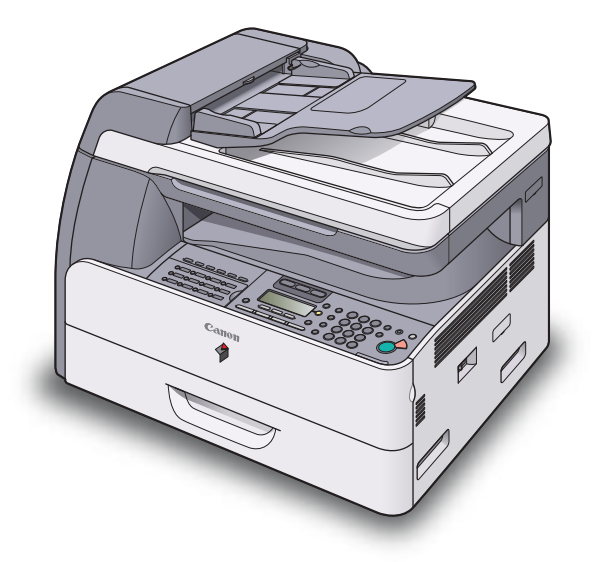

# 使用说明书

在使用本产品之前,请务必先仔细阅读本使用说明书。 请务必保留备用。 请在充分理解内容的基础上,正确使用。

本机功能概述 根据需要设置本机 设置本机 进行传真设置(仅限 iR1024iF) 设置网络连接 设置电脑和软件 附录

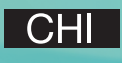

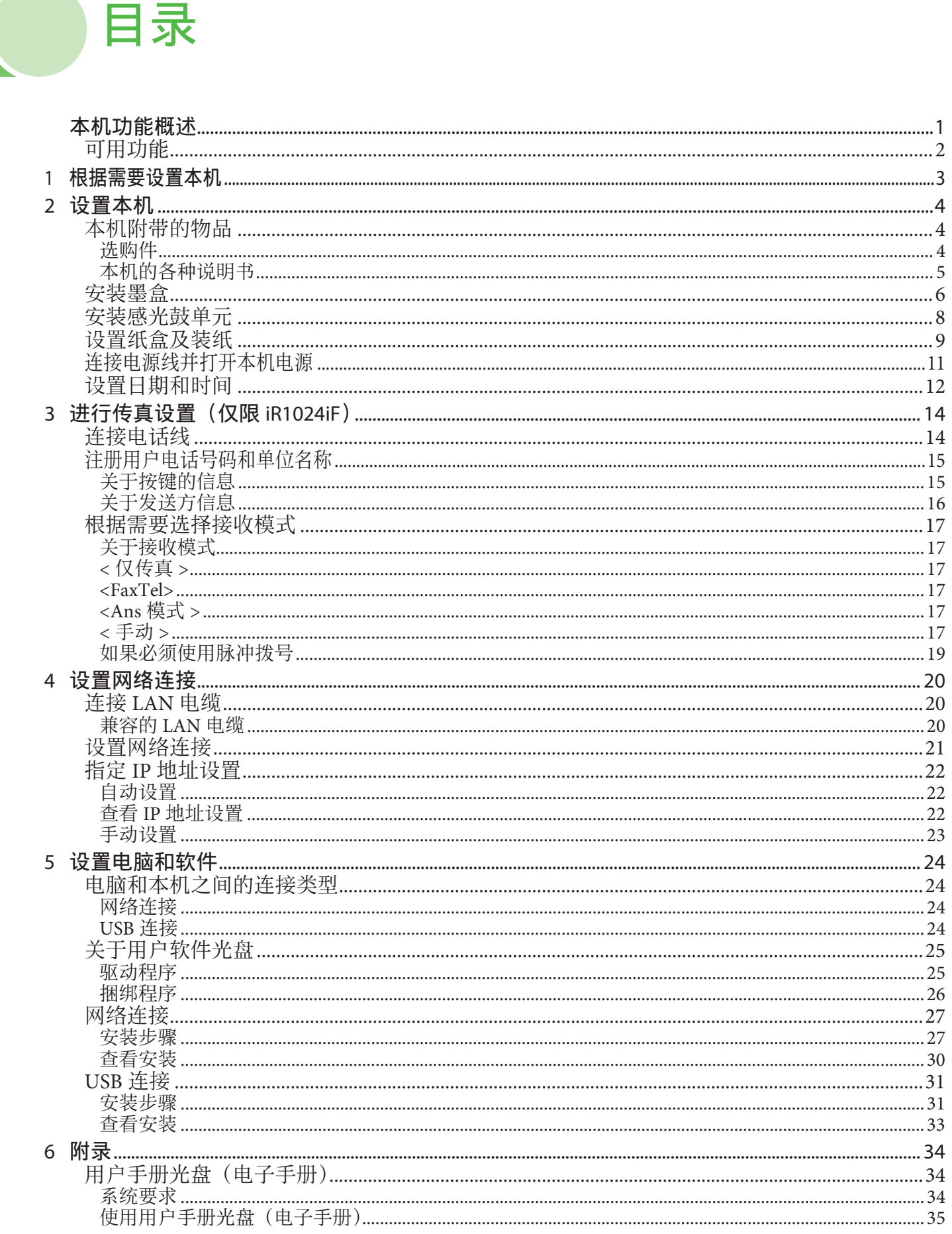

# 本机功能概述

<span id="page-2-0"></span>本手册介绍如何进行必要的设置以设置本机和安装软件。设置本机后,可以使用下图中所述的功能。 有关各功能的详细信息,请参阅基础操作指南和电子手册。

#### ◎注释

根据系统配置和购买的产品⽽定,⼿册中所述的某些功能可能⽆法使⽤。 有关详细信息,请参阅第 [2](#page-3-1) 页上的["可⽤功能](#page-3-1)"。

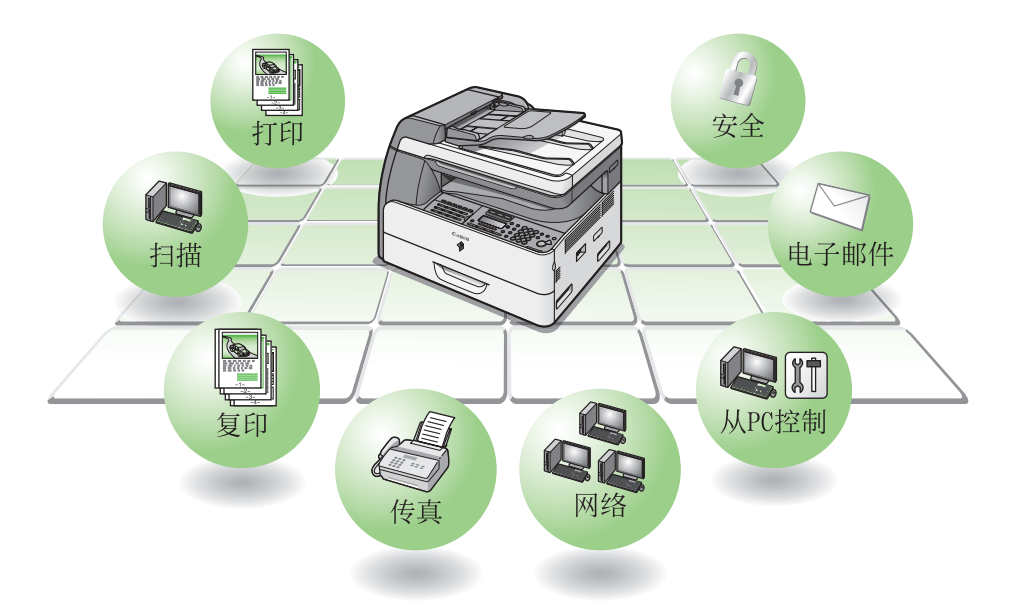

除非另有说明,否则本手册中所用插图是 iR1024iF 未安装选购设备的插图。 如果 iR1024 和 iR1024iF 之间有差异, 会进行明确表述, 例如"仅限 iR1024iF"。

## <span id="page-3-1"></span><span id="page-3-0"></span>可用功能

本手册中所述的操作步骤基于 iR1024iF。本手册中所述的某些功能可能无法用于 iR1024。下表中显示的是 各型号的可⽤功能。

:有效

—:⽆效

opt.:可选

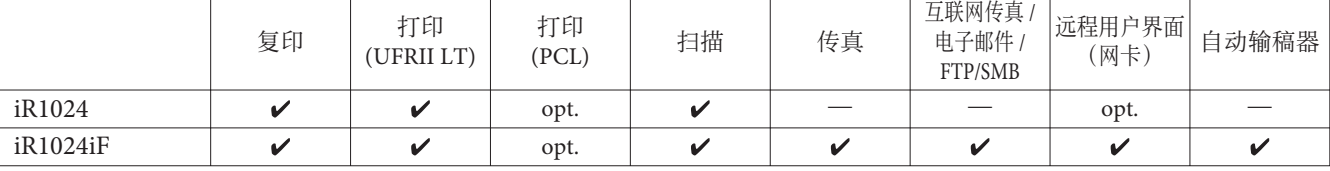

读卡器 E1、盒式送纸模块 N2 和条形码打印组件均为选购件。

根据需要设置本机

<span id="page-4-0"></span>1

决定要使用的本机功能(复印、传真、扫描、PC 打印、PC 传真、远程用户界面、电子邮件、互联网传真、 扫描到文件服务器),并根据下表进行设置。

例如, 如果只需要使用复印功能, 则只需设置"本机设置"。如果除了复印功能以外还想使用 PC 打印和 传真功能,则需要设置"本机设置"、"传真设置"和"电脑设置"。

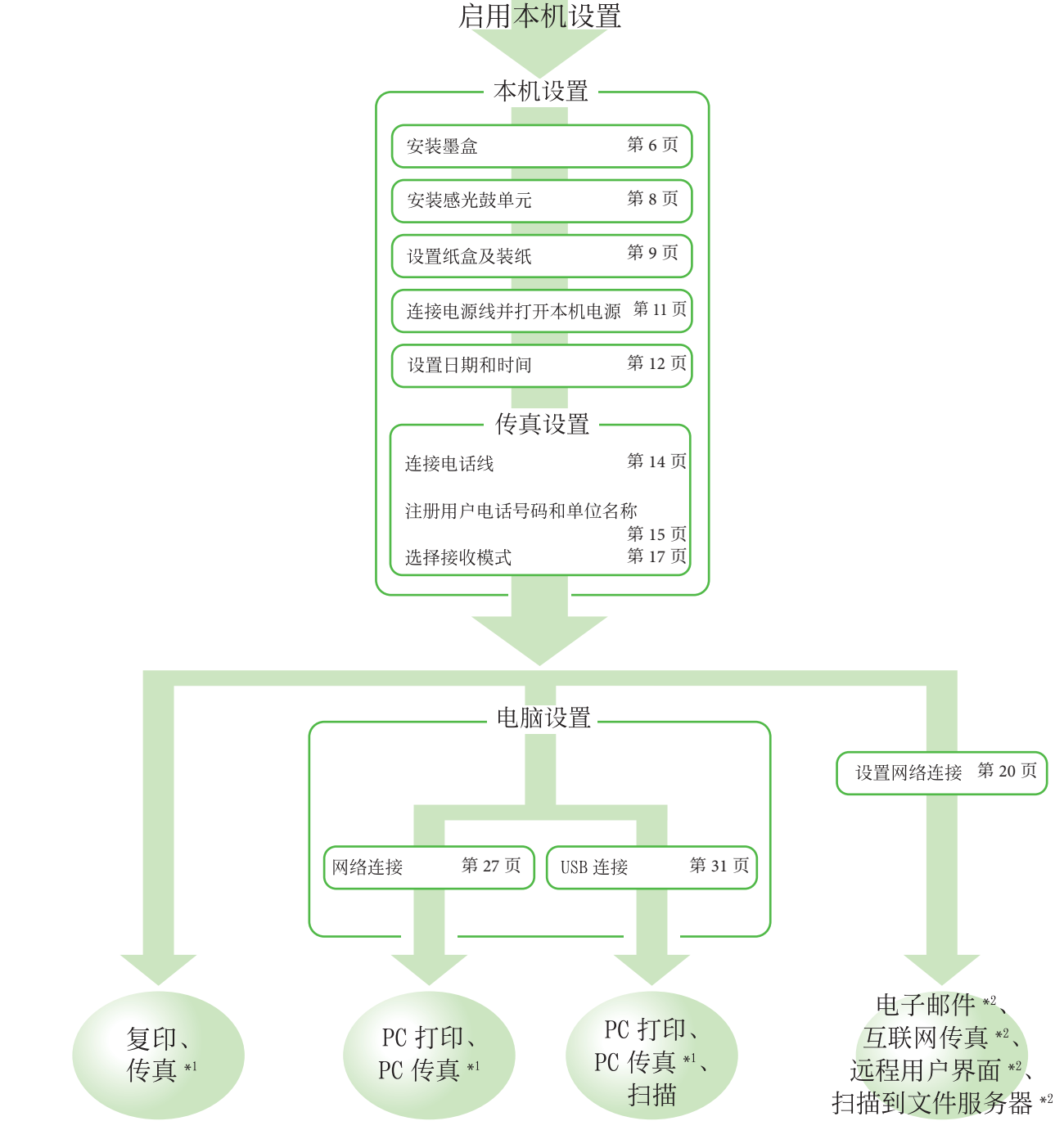

\*1 使用传真功能时,需要连接电话线。

\*2 本机必须连接网络。

(若要使用下列功能,需要对各功能进行设置: 电子邮件、互联网传真、远程用户界面和扫描到文件服务器。)

<span id="page-5-0"></span>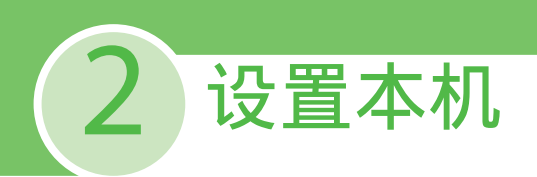

## 本机附带的物品

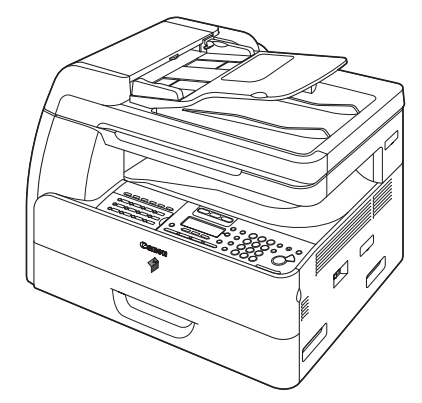

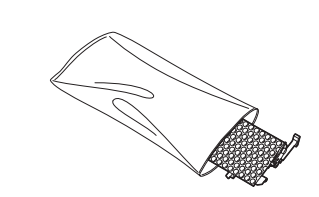

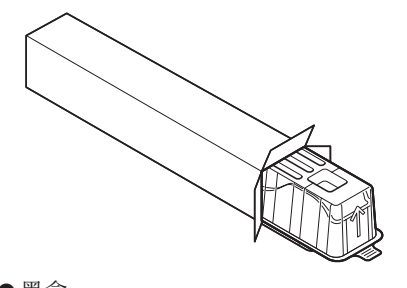

● 本机 ● 感光⿎单元 ● 墨盒

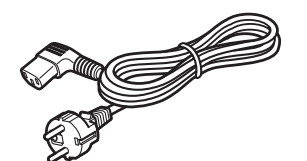

**A**  $\mathscr{O}$ 

● 电源线 ● 电话线 \*

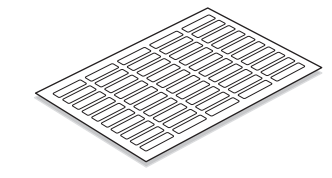

● USB 电缆的铁芯 \* → ● ● 接收方标签 \*

开箱说明单 ● ●快速入门指南(本文档) ●基础操作指南 ●用户软件光盘 ●手册光盘 产品合格证 ● ●保证书

选购件

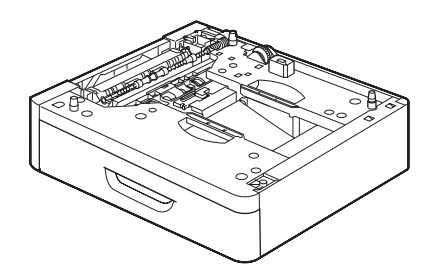

● 盒式送纸模块 N2

\* 仅限 iR1024iF

### <span id="page-6-0"></span>本机的各种说明书

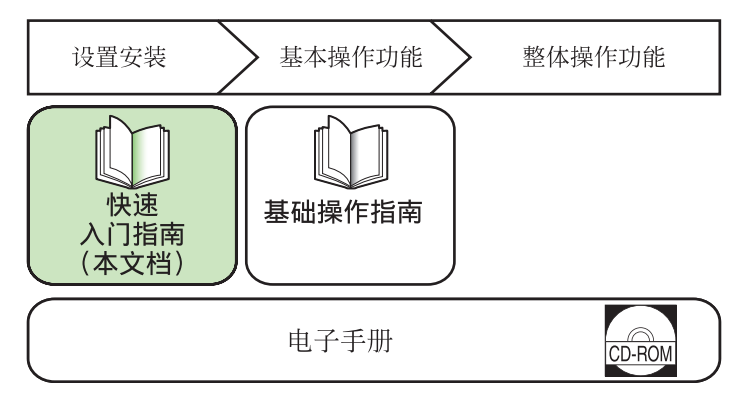

- 快速入门指南(本文档): 快速⼊门指南包含本机设置和软件安装。在操作本产品之前,请阅读此指南。
- 基础操作指南: 基础操作指南包含基本操作功能。
- 电子手册(在手册光盘中): 电子手册是一本基于网络浏览器的手册,可在电脑上查看。此指南包含所有操作功能。(同时包括快速 ⼊门指南和基础操作指南的内容。)

<span id="page-7-1"></span><span id="page-7-0"></span>安装墨盒

本节介绍墨盒的安装步骤。

◎注释 本机附带⼀个墨盒。

#### **1** 从包装盒中取出塑料盒。

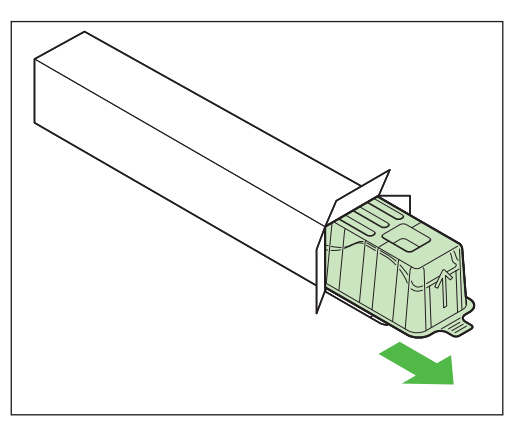

### **2** 打开塑料套并取出墨盒。

#### ◎注释

请保留包装盒与塑料套以备日后使用。

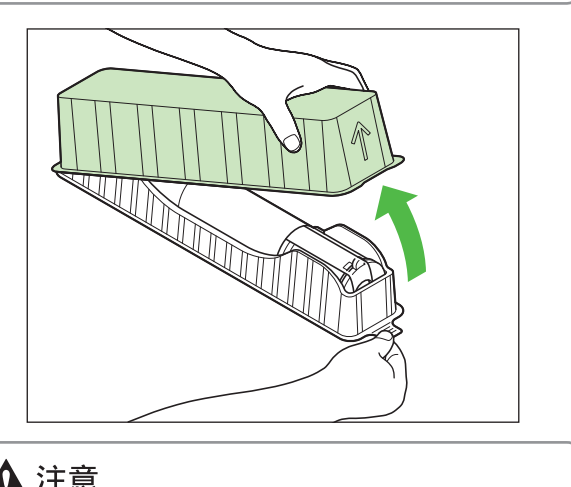

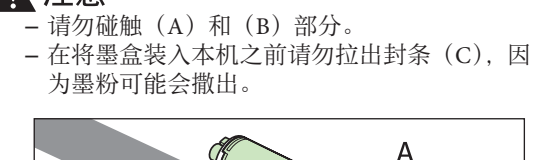

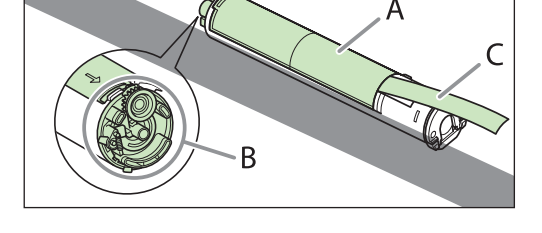

 **3** 打开前盖。

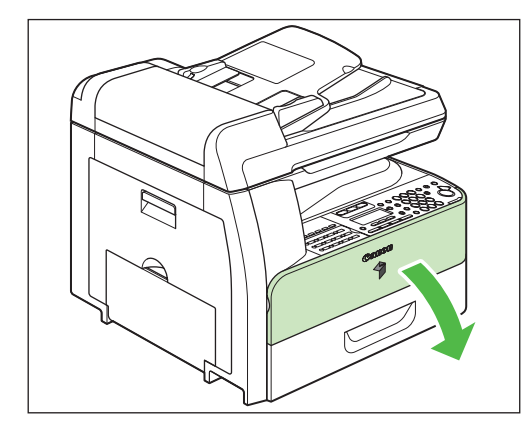

4 将墨盒杆(A) 朝着您身体的方向拉, 然后 将箭头(B) 对着本机将墨盒装入本机中。

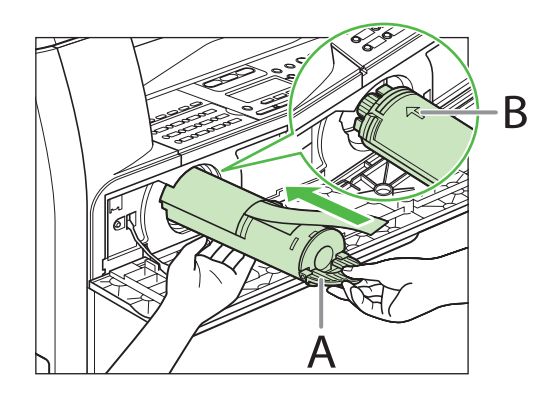

**5** 用一只手抓稳墨盒,然后用另一只手将封条 完全拉出。

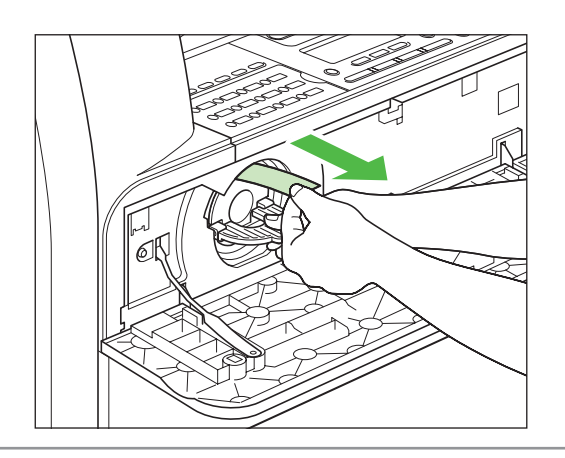

- 如果拉出的封条上粘有墨粉,注意不要触摸,以免弄 脏手或衣物。
- 如果手或衣服被墨粉弄脏, 请立即用冷水清洗。请勿 使用热水。否则,墨粉可能会永久粘在上面。

### ◎注释

请勿斜向拉出封条。

### **6** 将墨盒杆(A)逆时针转到底。

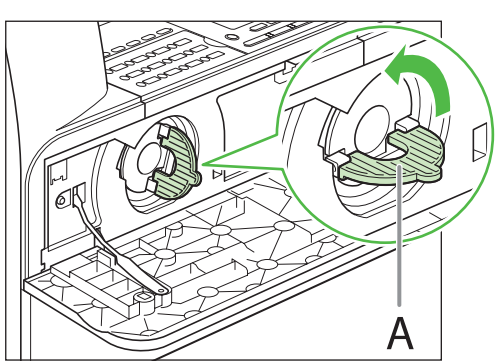

 **7** 将墨盒杆向下推。

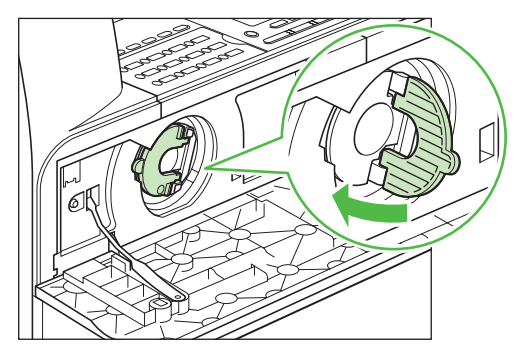

 **8** 关闭前盖。

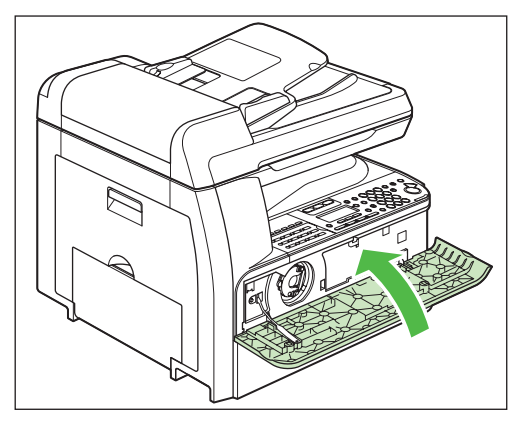

## ▲注意

- 当⼼⼿指被夹住。
- 如果无法关闭前盖, 请勿强行关闭。请打开前盖并拉 出墨盒,然后将墨盒重新插入本机。

## <span id="page-9-1"></span><span id="page-9-0"></span>安装感光鼓单元

本节介绍感光⿎单元的安装步骤。

 **1** 打开左盖。

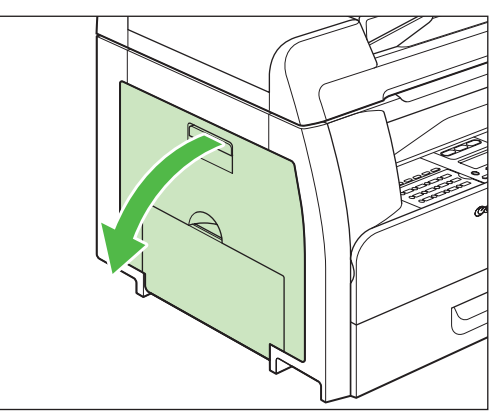

 **2** 打开新感光⿎单元的包装,然后拆除保护性 包装材料(A)。

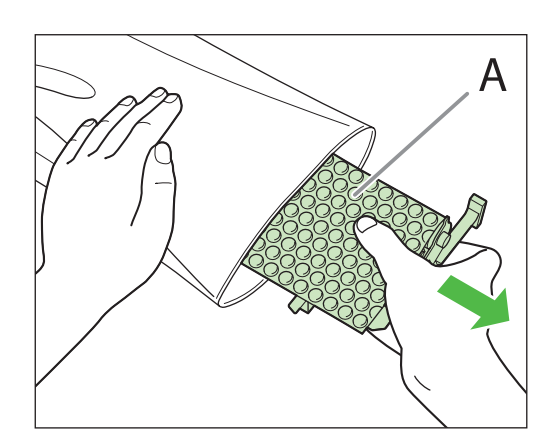

 **3** 握住感光⿎单元两侧的把⼿。

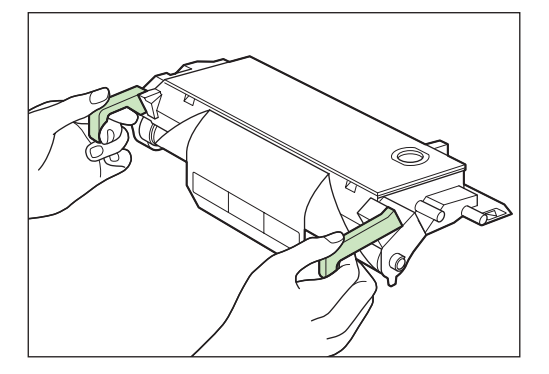

4 将感光鼓单元两侧的▶标记(B) 对准本机 上的▶标记(A),然后将感光鼓单元推入本 机, 一直推到底。

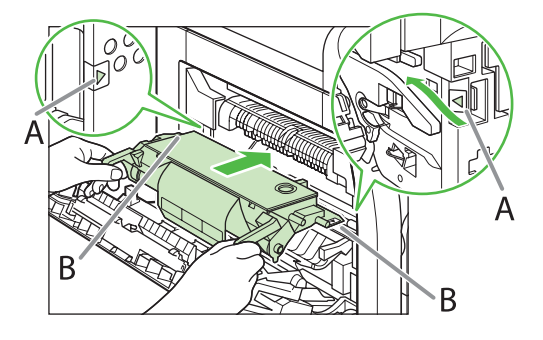

5 感光鼓单元完成装入后,请取下橙色纸。

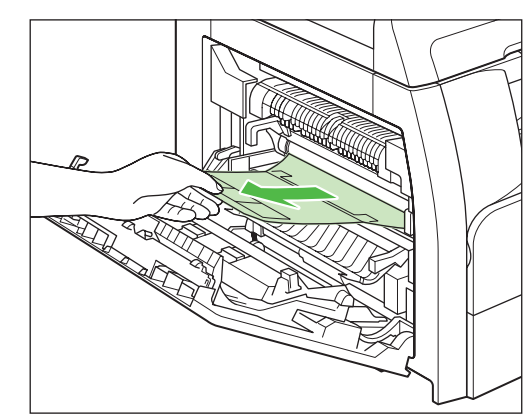

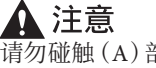

请勿碰触(A)部分,否则打印件的图像质量可能会下降。 请握住感光鼓单元两侧的把手。

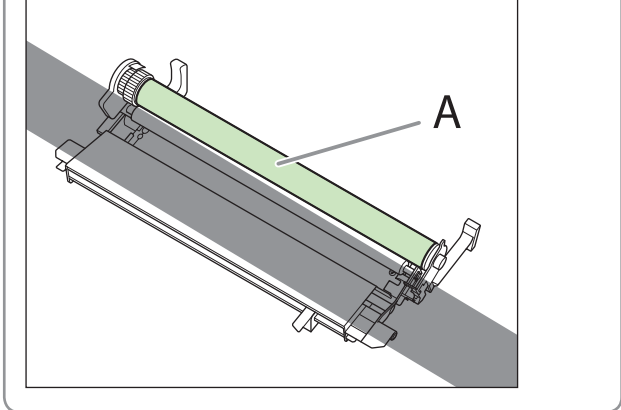

## <span id="page-10-0"></span> **6** 关闭左盖。

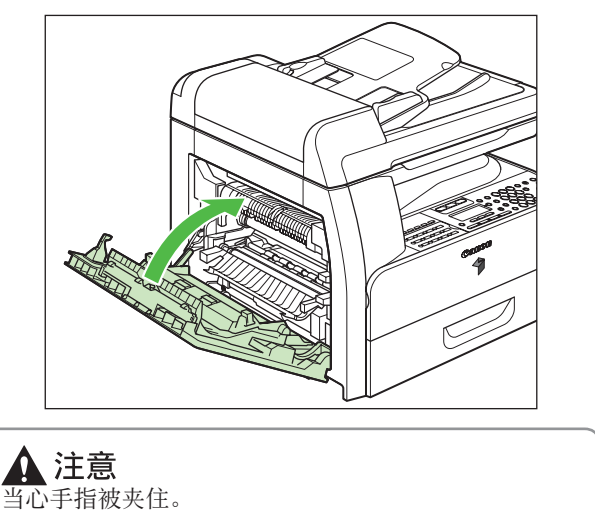

## <span id="page-10-1"></span>设置纸盒及装纸

 **1** 将纸盒完全拉出。

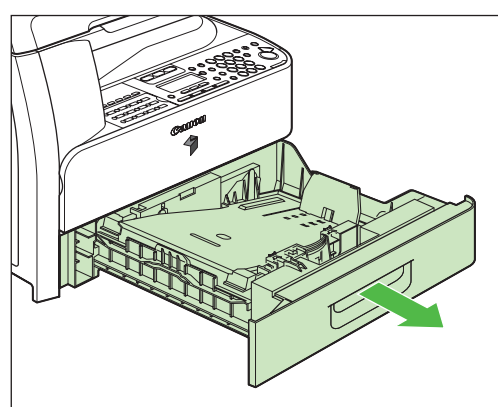

如果使用 A4 尺寸, 请进到步骤 4。如果使用其它尺寸, 请进到步骤 2。

#### ■注释

务必将本机上的所有包装胶带 / 包装材料去除。

 **2** 倾斜后部纸端导板直到其解除锁定,然后将 其从纸盒中取出。

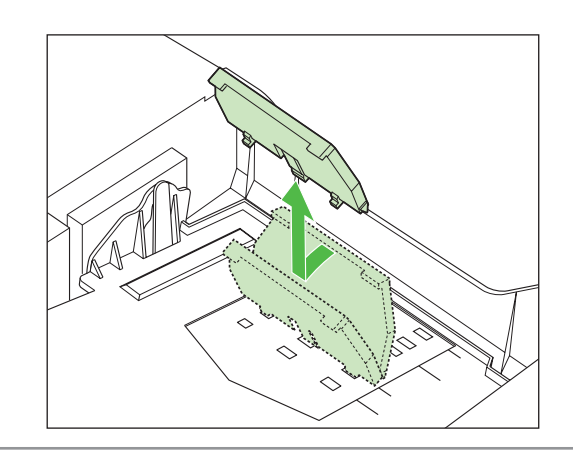

◎注释 在默认情况下,导板设定为 A4。

### **3** 将导板装到所需纸张尺⼨的插槽。

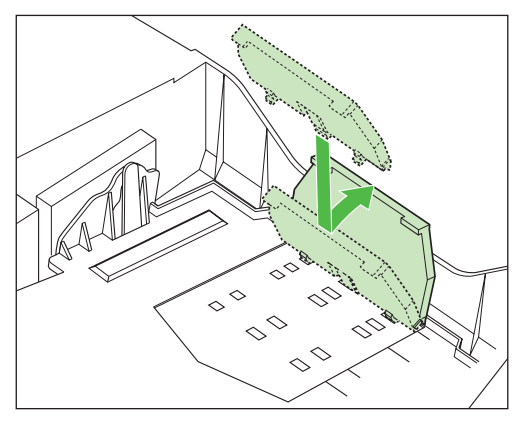

#### ◎注释

确保将导板正确置于要装入纸张尺寸的标记位置。如果 导板位置不正确,则可能会导致卡纸、打印件脏污等故 障。

#### **4** 平整纸叠的边缘。

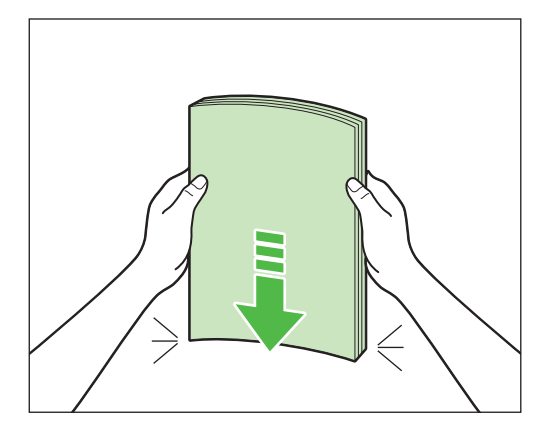

5 将打印面正面向上装入合适尺寸的纸叠。

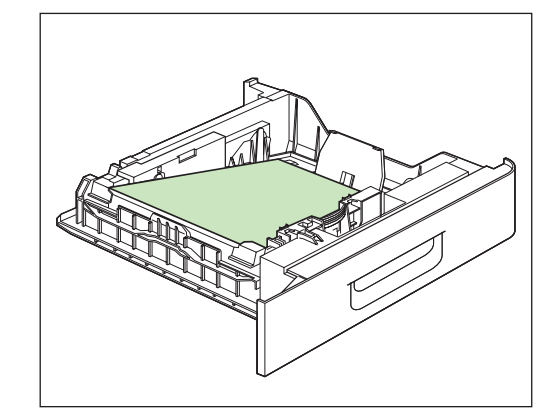

#### ◎注释

- —<br>- 装纸时, 请注意不要让纸张边缘割伤手指。
- 确保纸叠的后缘碰触到后部纸端导板 (A), 纸叠不 得超过装纸限位标记 (B), 且装纸量位于纸张导板上 小翅片 (C) 的下方。

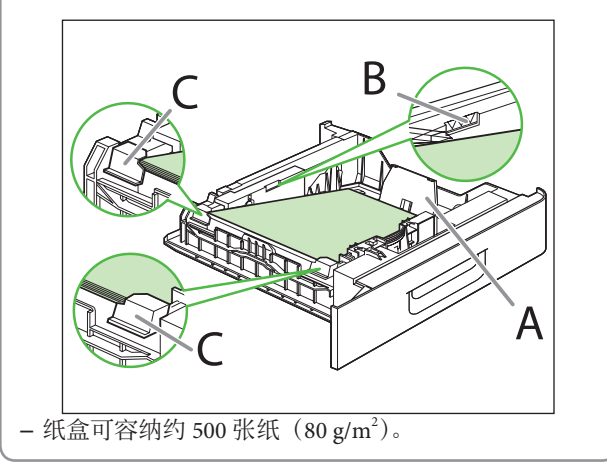

### <span id="page-12-0"></span> **6** 将纸盒轻轻插到底。

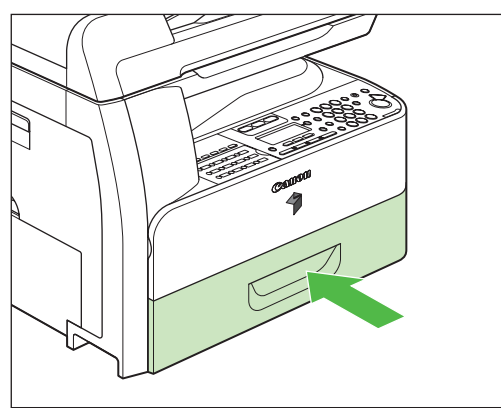

▲ 注意 请小心不要夹住手指。

#### ■注释

按照相同的方式,将纸张装入选购的纸盒。有关安装选 购纸盒的说明,请参阅选购纸盒附带的使⽤说明书。

## <span id="page-12-1"></span>连接电源线并打开本机电源

 **1** 将电源线分别连接本机背⾯的后插孔以及电 源插座,然后将主电源开关 (A) 的 [I] 侧按 到 ON 位置。

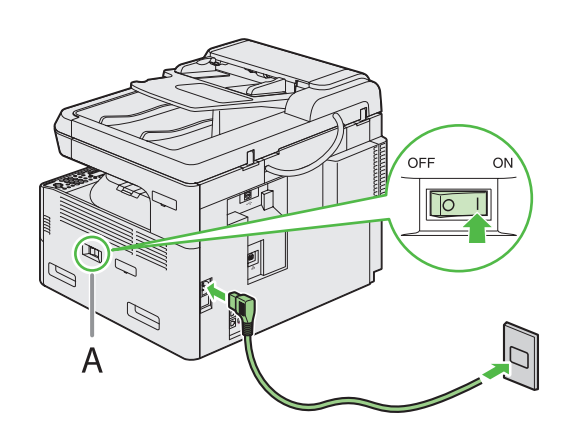

#### ◎注释

- —<br>— 此时请勿用 USB 电缆连接本机和电脑。只能在软件 安装过程中用 USB 电缆连接本机和电脑。
- 如果要使用选购纸盒, 请将盒式送纸模块 N2 装入本 机,然后打开本机电源。(有关如何安装盒式送纸模 块 N2 的说明, 请参阅盒式送纸模块 N2 附带的使用 说明书。)

 **2** 本机进⼊待机模式。 ●不带选购纸盒 100% A4 A 㓫 㚐 0 1 ● 带有选购纸盒 100% 自动<br>d A D 文本 01 如果…… ● 显示屏返回待机模式: 设置本机时本机可能会进入待机模式(自动清除功能)。从主菜单再次进 ⾏设置。 ● 显示屏关闭: 设置本机时本机可能会进入睡眠模式。按 @ [ 电源 ] 恢复本机电源, 然 后继续设置。 ● 显示 < 关闭盖板 / 前盖板或左盖板 >: 确认已正确关闭前盖板或左盖板。 (请参阅第 [6](#page-7-1) 页上的"[安装墨盒"](#page-7-1)或第 [8](#page-9-1) 页上的"安装感光鼓单元"。) ● 显示 < 墨粉不足 / 更换墨粉 >: 确认墨盒是否安装正确。 (请参阅第 [6](#page-7-1) 页上的"[安装墨盒"](#page-7-1)。) ● 显示 < 未放置感光鼓 / 插入感光鼓 >: 确认感光鼓单元是否安装正确。 (请参阅第[8](#page-9-1)页上的"安装感光鼓单元"。)

● 显示 < 添加纸张 >: 确认纸张是否正确装入纸盒。 。。。。。<br>(请参阅第 [9](#page-10-1) 页上的"[设置纸盒及装纸"](#page-10-1)。)

## <span id="page-13-1"></span><span id="page-13-0"></span>设置日期和时间

使用本机之前, 必须设置当前日期和时间。设置的日期和时间将用作定时器设置功能的标准。

- 关于按键的信息
- 用⓪-⑨[数字键] 输入数字。
- 按 [ ⊲-] 或 [ +►] 移动光标位置。
- 按 [OK] 确定输入并进入下一个画面。
- 按⑥ [ 清除 ] 删除整个条目。

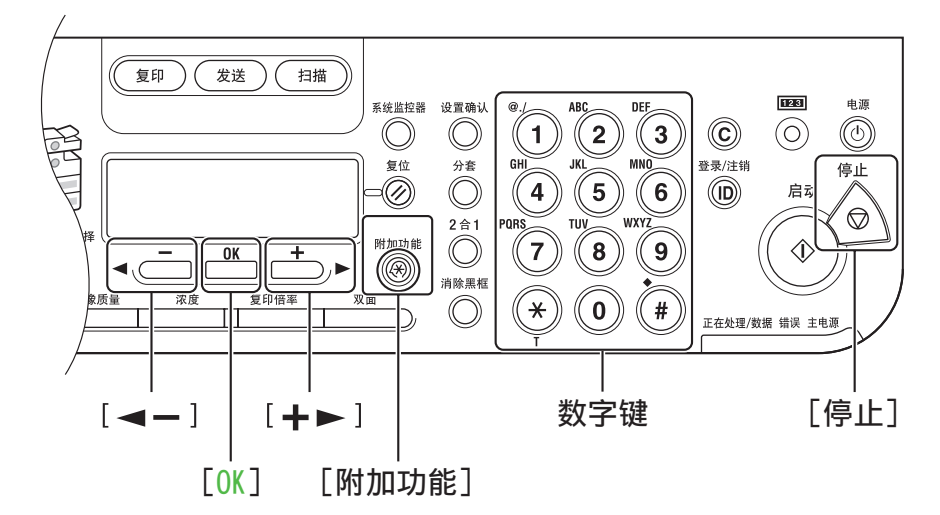

#### 如果……

- 显示屏返回待机模式: 设置本机时本机可能会进入待机模式(自动清除功能)。从主菜单再次进 ⾏设置。
- 显示屏关闭:

设置本机时本机可能会进入睡眠模式。按 @ [ 电源 ] 恢复本机电源, 然 后继续设置。

1 按<sup>3[ 附加功能 ]。</sup>

2 按 [ < - ] 或 [ + ► ] 选择 <6. 定时器设置 >, 然后按 [OK]。

#### 6. 定时器设置 附加功能

3 确认显示<1.日期和时间设置>,然后按[OK]。

1. 日期和时间设置 定时器设置

**4** 用⑥-⑨[数字键 ] 输入日期 (月 / 日 / 年) 和时间(24 小时 / 军用时间格式), 然后按 [OK]。

日期和时间设置

06/30 '08 15:50 目 2 位数字(包括 0)输入月日年。 用不带空格的 4 位数字(包括 0)输入 24 小时制时间。 例如: 5 月 6 日→ 0506  $2008 \rightarrow 08$ 上午 9:05 → 0905 下午 4:18 → 1618

#### ■注释

例

如果输错了数值,请按 [ -- ] 或 [ + - ] 将光标移动到 要改正的数字位置,然后输⼊新数字。

### 5 按 <sup>(6)</sup> [停止] 返回待机模式。

#### ◎注释

- 可在 <3. 日期类型选择 > 中选择下列 3 种日期格式中 的一种。
	- <MM/DD/YYYY>
	- <DD/MM YYYY>
	- <YYYY MM/DD>
- 也可设置时区和夏令时。有关说明, 请参阅电子手册 中的"本机简介"。 –

# <span id="page-15-0"></span>3 进行传真设置 (仅限 iR1024iF)

本节介绍如何进⾏传真设置。

■注释

如果您使⽤的是 iR1024,请跳过本节中的步骤并进⾏第 [20](#page-21-1) 页上的["设置⽹络连接](#page-21-1)"。

<span id="page-15-1"></span>连接电话线

1 将电话线的一端连接到本机背面的电话线插孔 (A), 另一端连接到墙壁插孔。 如果要连接外接电话或带有内置应答机的电话,请将电话线连接到本机背⾯的外接设备插孔(B)。

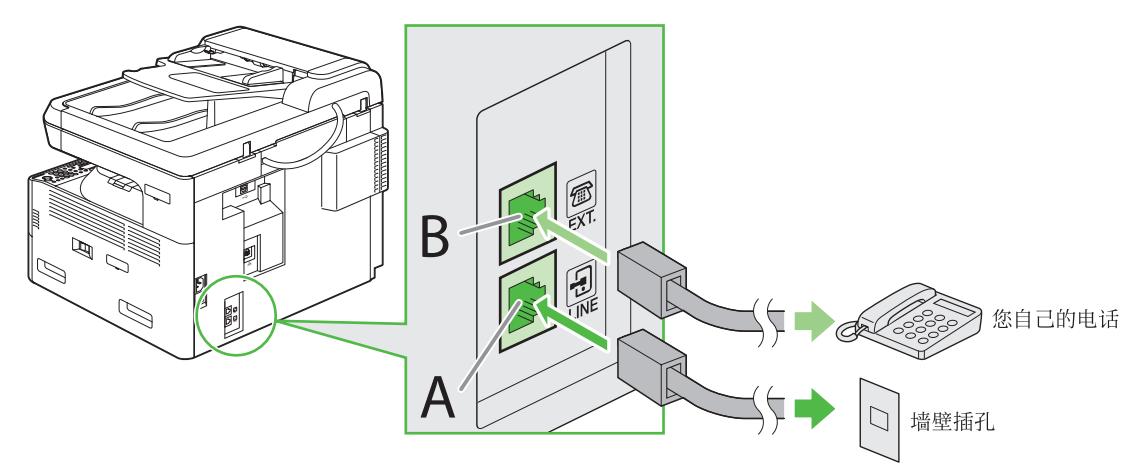

## <span id="page-16-1"></span><span id="page-16-0"></span>注册用户电话号码和单位名称

本节介绍注册用户电话号码和单位名称的操作步骤。有关输入信息的说明,请参阅下文的"关于按键的 信息"。

### 关于按键的信息

使用下列按键将信息输入本机。

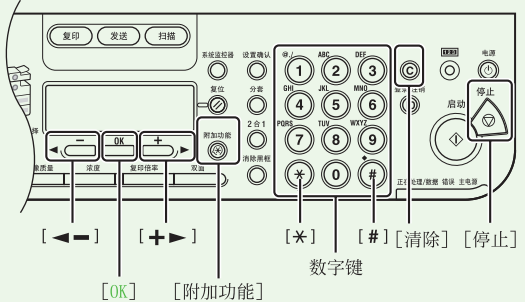

可在各输⼊模式中输⼊下列字符:

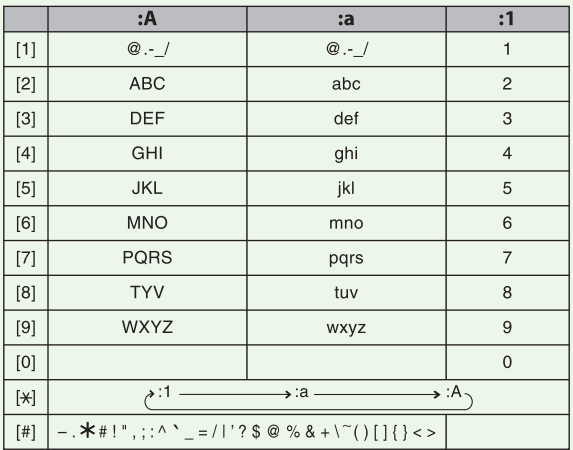

- 用⊚ ⑨[ 数字键 ] 输入字符 。反复按⊚ ⊚ [ 数 字键 ] 直到出现所需字符。
- 按⊕输入符号。
- 按 $\circ$ 在输入模式之间切换: <: A>: 字母 (大写) 模式 <: a>: 字母 (小写) 模式 <: 1>:数字模式
- 按 [ -- ] 或 [ +- ] 移动光标位置。
- 按© [ 清除 ] 删除光标处的字符。按住© [ 清 除 1 删除整个条目。
- 按 [OK] 确定输入并进入下一个画面。

如果 ……

● 显示屏返回待机模式:

设置本机时本机可能会进入待机模式(自动清除功能)。从主菜单再次进 行设置。

- 显示屏关闭: 设置本机时本机可能会进入睡眠模式。按 @ [ 电源 ] 恢复本机电源, 然 后继续设置。
- 1 按<sup>3</sup>[附加功能]。
- 2 按 [ < ] 或 [ + ► ] 选择 <3. 发送 / 接收设置 >, 然后按 [OK]。

3. 发送/接收设置 附加功能

**3** 用 [ ◄- ] 或 [ +► ] 选择 <2. 传真设置 >, 然 后按 [OK]。

> 2. 传真设置 发送/接收设置

4 确认显示 <1. 用户设置 >, 然后按 [OK]。

1. 用户设置 传真设置

### <span id="page-17-0"></span>3 进行传真设置 (仅限 iR1024iF)

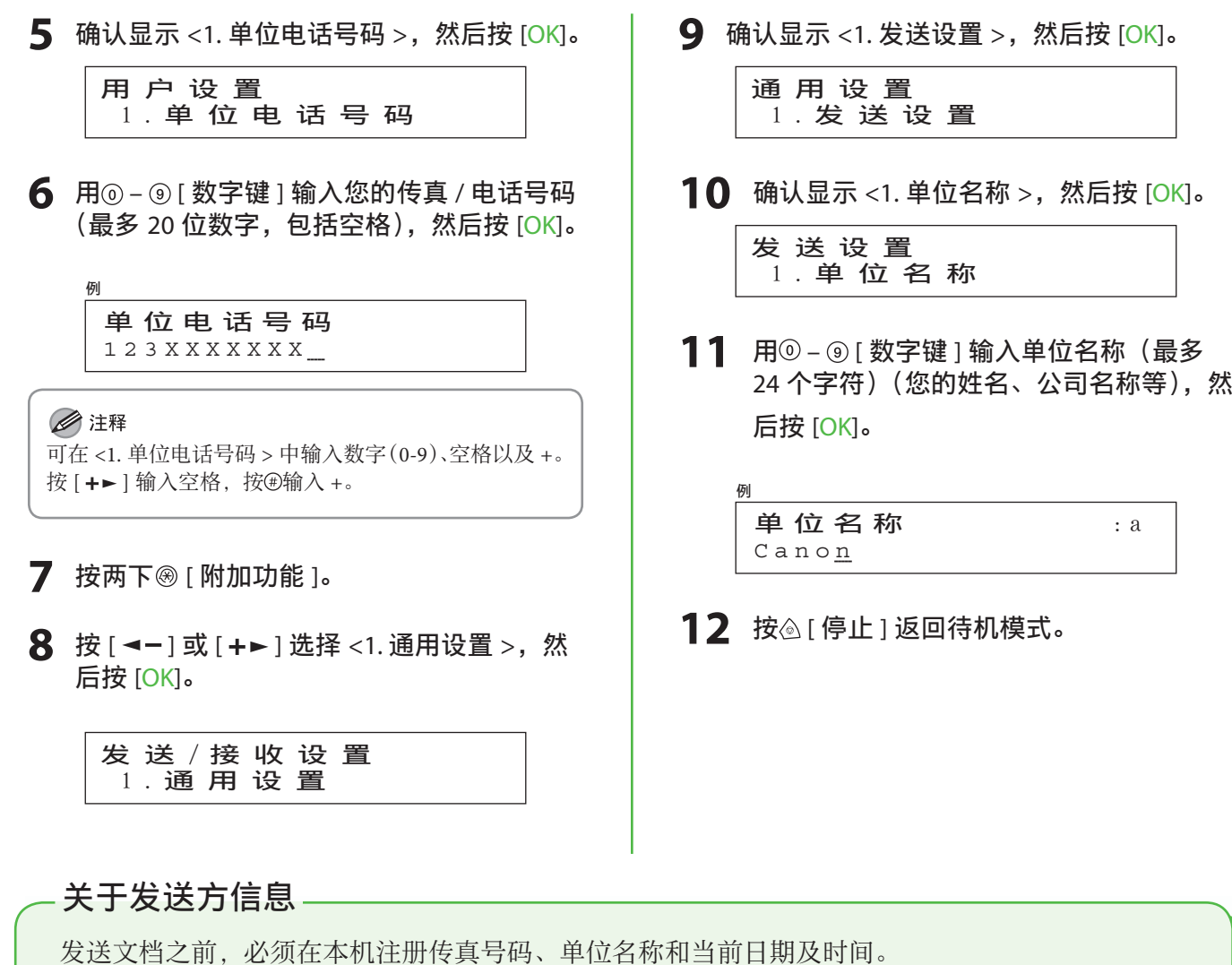

在本机中注册的发送⽅信息将出现在接收⽅收到每页⽂档的页眉中。

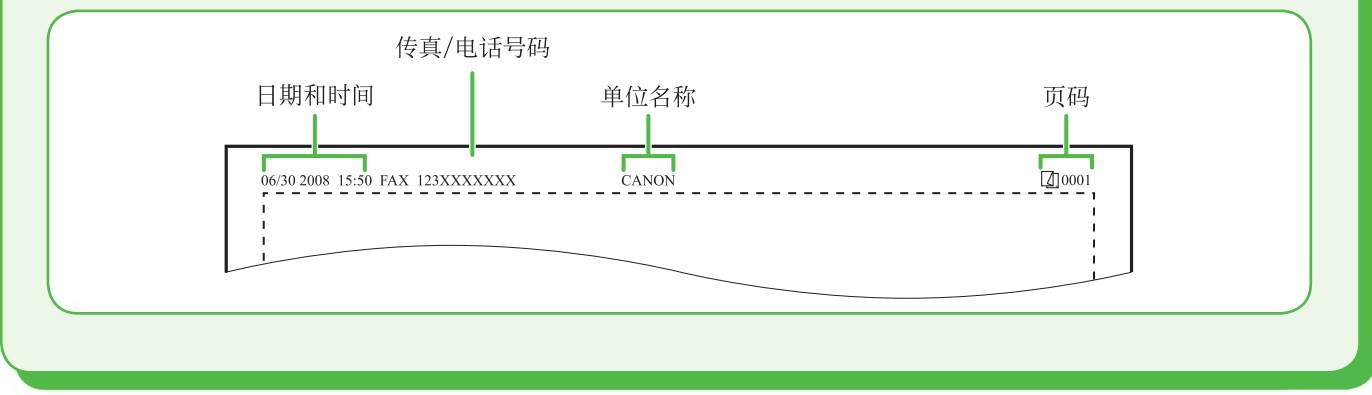

## <span id="page-18-1"></span><span id="page-18-0"></span>根据需要选择接收模式

## <span id="page-18-2"></span>关于接收模式

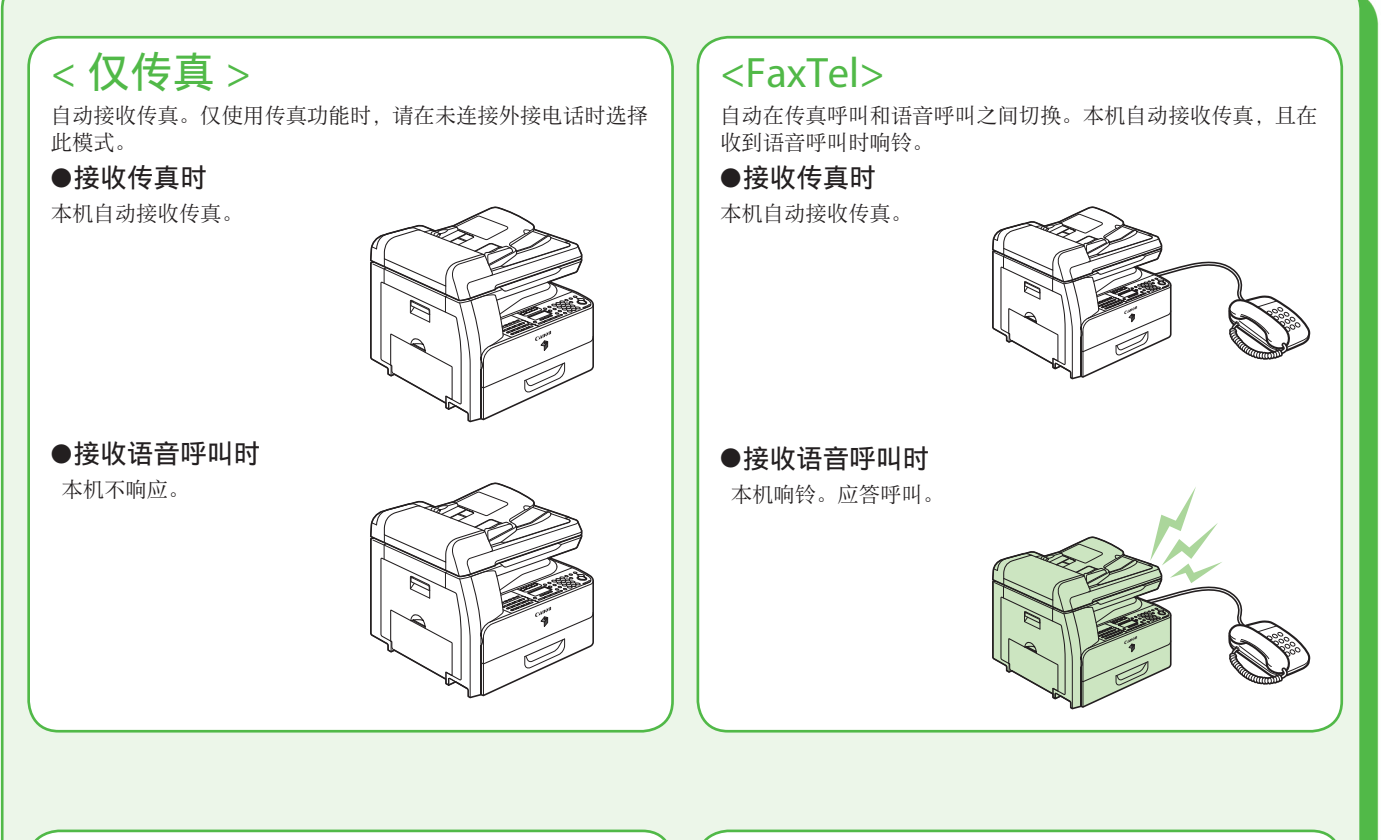

## <Ans 模式 >

自动接收传真, 并将语音呼叫转到带有内置应答机的电话。

#### ●接收传真时

带有内置应答机的电话 响铃,且本机⾃动接收传 真。

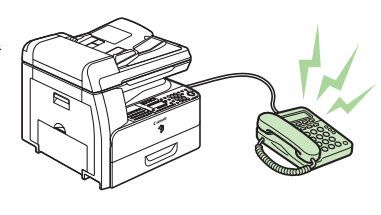

#### ●接收语音呼叫时

带有内置应答机的电 话响铃, 并对语音信息 进行录音。

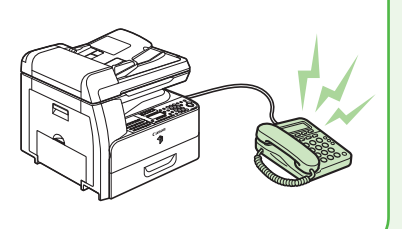

## <手动>

无论是传真呼叫还是语音呼叫,每次呼叫均响铃。对于传真呼叫, 必须手动启动本机才能接收传真。

#### ●接收传真时

外接电话响铃。 若要接收传真,可提起电 话听筒并按 [ 启动 ] 键, 也可按 [ 挂机 ] 键后再按 [ 启动 ] 键。此外, 也可 通过外接电话使用远程 接收功能。

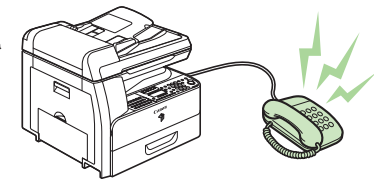

●接收语音呼叫时 外接电话响铃。应答呼 叫。

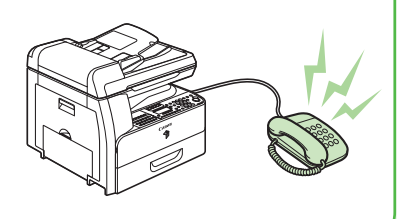

接收模式决定本机如何对外来传真和语音呼叫作出响应。根据需要从下图选择最佳模式。关于接收模式 的更多信息,请参阅第 [17](#page-18-2) 页上的["关于接收模式](#page-18-2)"。

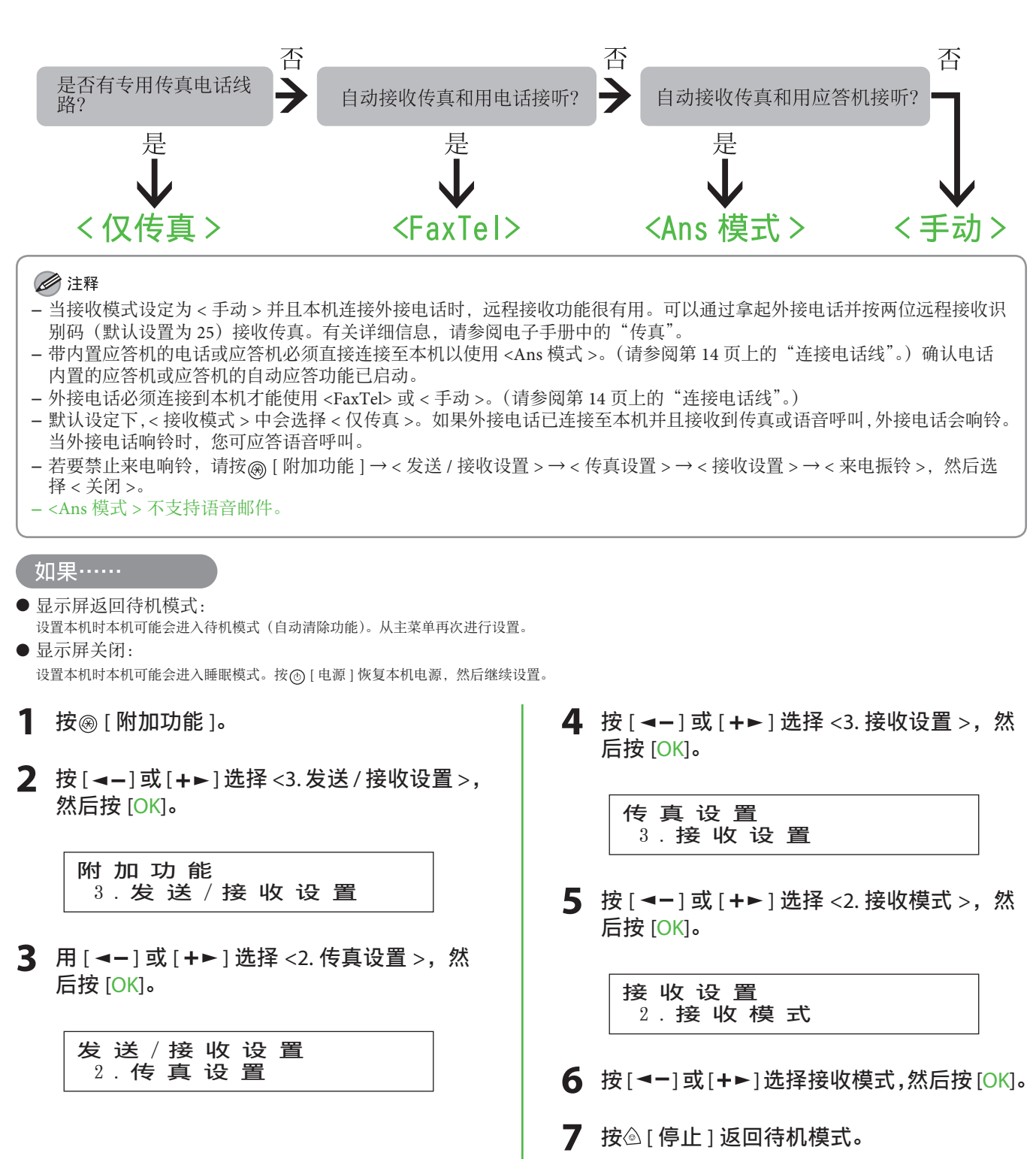

#### <span id="page-20-0"></span>如果必须使用脉冲拨号

默认设定下,本机上的电话线路类型设定为音频拨号。如果使用音频拨号,请跳过下列步骤。如 果使用脉冲拨号, 请按照下列步骤并将本机的电话线路类型设置改为脉冲拨号。 如果您不了解所⽤的电话线路类型,请联系您当地的电话公司。

1 按<sup>3</sup>[附加功能]。

- 2 按 [ <- ] 或 [ + ► ] 选择 <3. 发送 / 接收设置 >, 然后按 [OK]。
- **3** 用 [ ⊲ ] 或 [ + ► ] 选择 <2. 传真设置 >, 然后按 [OK]。
- 4 确认显示 <1. 用户设置 >, 然后按 [OK]。
- **5** 按 [  $\blacktriangleleft$  ] 或 [  $\blacktriangleleft$  > ] 选择 <2. 电话线路类型 >, 然后按 [OK]。
- **6** 按 [ ◄- ] 或 [ +► ] 选择电话线路类型, 然后按 [OK]。 <音频 >: 音频拨号(默认) < 脉冲 >:脉冲拨号
- 7 按 **@** [ 停止 ] 返回待机模式。

<span id="page-21-0"></span>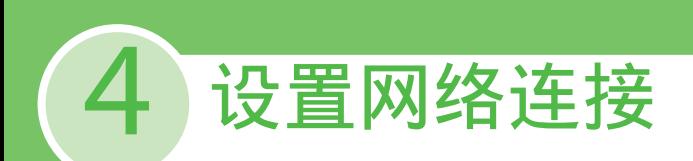

<span id="page-21-1"></span>本节介绍⽹络连接。

#### ■注释

如果要在不安装选购⽹卡的情况下使⽤ iR1024,请跳过本节中的操作步骤。

<span id="page-21-2"></span>连接 LAN 电缆

1 请连接兼容本机 LAN 接口的 LAN 电缆。

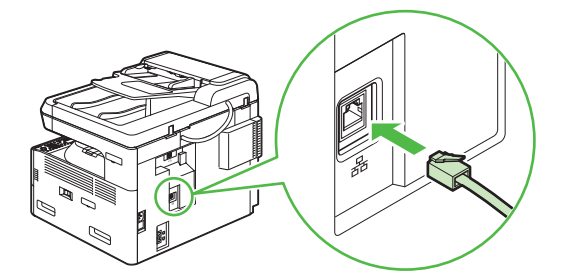

### 兼容的 LAN 电缆

本机兼容 5 类或等级更高的双绞 LAN 电缆。请将一端连接到本机背面的 10Base-T/100Base-TX 端口, 将另一端连接到网络路由器或集线器。

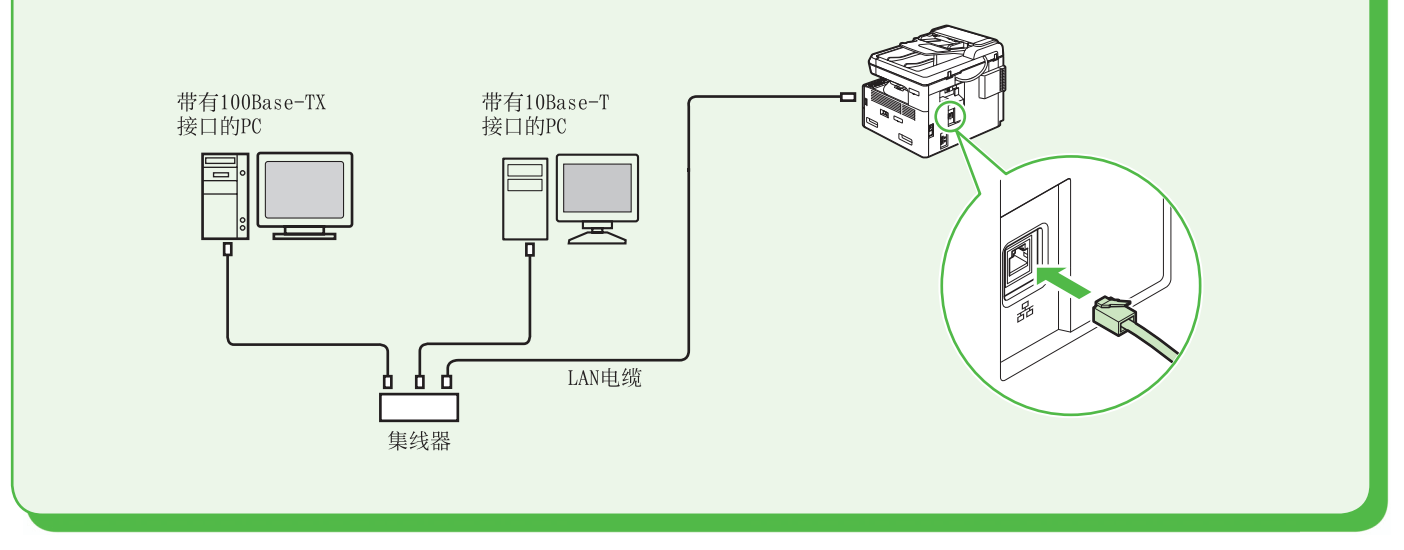

#### ◎注释

- 本机未附带 LAN 电缆。 –
- 如果安装了选购网卡, 可在网络环境中使用 iR1024。
- 如果将本机用作本地打印机,请用 USB 电缆直接连接本机和电脑。(请参阅第 [31](#page-32-1) 页上的"USB [连接](#page-32-1)"。)

## <span id="page-22-1"></span><span id="page-22-0"></span>设置网络连接

若要通过连接⽹络使⽤本机,必须设置 IP 地址。 IP(互联网协议)地址是一种为互联网上各电脑分配的识别号。 若要使⽤下列功能,必须事先设置 IP 地址。

• 远程用户界面: 通过使用远程用户界面软件从电脑上的网络浏览器访问和改变本机设置。

- 电子邮件: 通过网络发送添加到电子邮件信息的扫描文档。
- · 扫描到文件服务 器: • 从电脑将扫描⽂档发送到⽂件服务器。
- 互联网传真: 考文档发送到兼容互联网传真的设备。
- PC 打印: 在电脑上打印文档。
- PC 传真: 在电脑上传真文档。

下图表示各功能所需的设置。

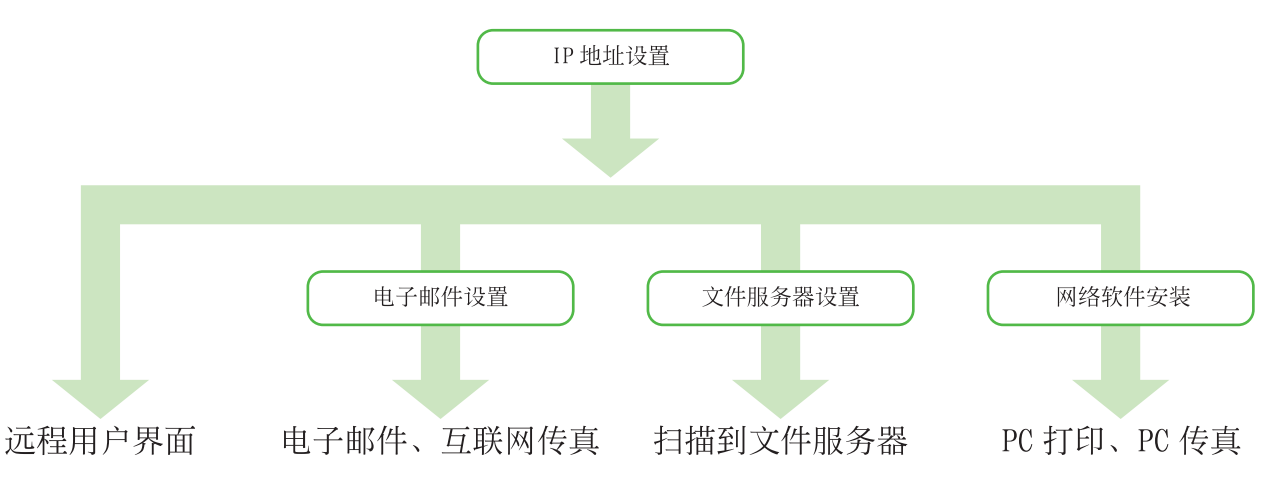

## <span id="page-23-0"></span>指定 IP 地址设置

必须指定 IP 地址才能在本机和电脑之间通信。

#### ◎注释

- -<br>- 建议网络管理员执行以下步骤。
- 执行下列步骤前,请务必确认本机电源已打开且连接到网络。

### <span id="page-23-2"></span>⾃动设置

默认设置下,IP 地址自动由 DHCP 服务器分配给本机。因此,使用 DHCP 时只需连接网络电缆即可。连接 LAN 电缆后,请等待 30 秒,直到本机获取 IP 地址。

#### ◎注释

本机也支持使用 BOOTP 和 RARP 协议的自动 IP 地址。如果使用这些协议,请遵照"手动设置"中的步骤并在步骤 6 中选择 < 打开 >, 然后在 <2.BOOTP> 或 <3.RARP> 中选择 < 打开 >。

#### <span id="page-23-1"></span>查看 IP 地址设置

若要确认 IP 地址设置,请按照以下步骤操作。

#### 如果……

- 显示屏返回待机模式: 设置本机时本机可能会进入待机模式(自动清除功能)。从主菜单再次进 ⾏设置。
- 显示屏关闭: 设置本机时本机可能会进入睡眠模式。按 @ [ 电源 ] 恢复本机电源, 然 后继续设置。
- 1 按 <sup>[ 附加功能 ]。</sup>
- 2 按 [ – ] 或 [ + ► ] 选择 <9. 系统设置 >, 然 后按 [OK]。

9. 系统设置 附加功能

**3** 按 [  $\blacktriangleleft$ -1或 [  $\blacktriangleleft$  ) 选择 <5. 网络设置 >, 然 后按 [OK]。

> 5. 网络设置 系统设置

4 按 [ < - ] 或 [ + ► ] 选择 <6. 查看 IP 地址 >, 然后按 [OK]。

6. 查看 I P 地 址 网络设置

#### 5 按 [ <-] 或 [ +> ] 选择 <1.IP 地址 >、<2. 子 网掩码 > 或 <3. 网关地址 >, 然后按 [OK]。

如果本机与网络通信正常,将显示 IP 地址、子网掩码 和网关地址。 如果不正常, 则不会显示这些信息。 如果在连接 LAN 电缆后 30 秒本机未获得 IP 地址, 请 关闭主电源开关并再次打开,接着再等待 90 秒。如果 本机仍旧无法获取 IP 地址, 请咨询网络管理员。

#### ■注释

建议您记下此处确认的 IP 地址。使用远程用户界面功 能时需要 IP 地址。有关远程用户界面功能的详细信息, 请参阅电子手册中的"使用远程用户界面"。

#### 6 按 **6 传**上 1 返回待机模式。

<span id="page-24-0"></span>手动设置

此设置用于静态 IP 地址。如果在第 [22](#page-23-2) 页的"自动设置"中本机自动获取 IP 地址,请跳过此步骤。

如果……

- 显示屏返回待机模式: 设置本机时本机可能会进入待机模式(自动清除功能)。从主菜单再次进 ⾏设置。
- 显示屏关闭: 设置本机时本机可能会进入睡眠模式。按 @ [ 电源 ] 恢复本机电源, 然 后继续设置。

1 按<sup>3[ 附加功能 ]。</sup>

2 按 [ < - ] 或 [ + ► ] 选择 <9. 系统设置 >, 然 后按 [OK]。

> 9. 系统设置 附加功能

3 按 [ <- ] 或 [ +→ ] 选择 <5. 网络设置 >, 然 后按 [OK]。

> 5. 网络设置 系统设置

4 确认显示 <1.TCP/IP 设置 >, 然后按 [OK]。

1 . T C P / I P 设置 网络设置

5 确认显示 <1.IP 地址自动分配 >,然后按 [OK]。

1. IP 地址自动分配 TCP/IP 设置

**6** 按 [  $\leftarrow$  - ] 或 [  $\leftarrow$  - ] 选择 < 关闭 >, 然后按 [OK]。

关闭 IP 地址自动分配

7 确认显示 <2.IP 地址 >, 然后按 [OK]。

 $\begin{array}{cc} \mathbb{C} P / I P & \mathbf{i} \mathbf{g} \equiv \\ 2. I P & \mathbf{ii} \mathbf{h} \end{array}$  $TCP / IP$ 

**8** 用 — 1 数字键 1 输入 IP 地址, 然后按 IOK ]。 例

> 000.000.000.000 IP 地址

9 确认显示了 <3. 子网掩码 >,然后按 [OK]。

CP/IP 设置<br>3. 子网掩码  $TCP / IP$ 

10 用<sup>① – ⑨ [ 数字键 ] 输入子网掩码, 然后按</sup> [OK]。

> 000.000.000.000 子网掩码

11 确认显示 <4. 网关地址 >,然后按 [OK]**。** 

CP / IP 设置<br>4 . 网关地址  $TCP / IP$ 

12 用ⓒ-⑨[数字键 ] 输入网关地址数字. 然 后按 [OK]。

> 000.000.000.000 网关地址

13 将本机右侧的主电源开关转到"O"侧, 等待至少 10 秒,然后将主电源开关按到 ""侧。

#### ■注释

例

例

- —<br>- 重新启动本机后,对 IP 地址、子网掩码和网关地址 设置所作的变更将⽣效。
- 如果通过电子邮件和互联网传真发送文档, 请指定电 子邮件 / 互联网传真设置。(请参阅电子手册中的"网 络设置"。)
- 有关确认 IP 地址设置的说明,请参阅第 [22](#page-23-1) 页上的"[查](#page-23-1) 看 IP [地址设置](#page-23-1)"。

## <span id="page-25-0"></span>电脑和本机之间的连接类型

连接本机和电脑有两种方法: USB 连接和网络连接。

■注释

—<br>− PC 传真、电子邮件 / 互联网传真和扫描到文件服务器功能仅可用于 iR1024iF。

- 如果使用的是 iR1024, 需要安装选购网卡以使用网络功能。

网络连接 (有关设置的详细信息,请参阅第 [27](#page-28-1) 页。) 使用网络连接可使用下列功能:PC 打印、远程用户界面、PC 传真、电子邮件 / 互联网传真、扫描到文件 服务器。

有关如何通过网络连接使用各功能的详细信息,请参阅下列章节:

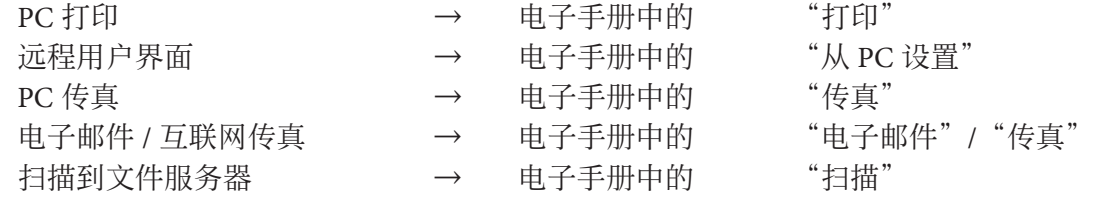

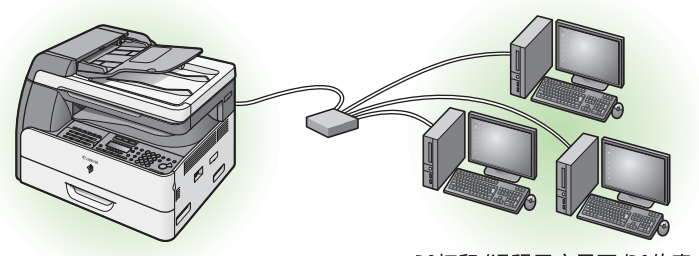

PC打印/远程用户界面/PC传真/ 电子邮件/互联网传真/扫描到文件服务器

USB 连接 (有关设置的详细信息,请参阅第 [31](#page-32-1) 页。) 使用 USB 连接可使用下列功能: 从电脑扫描文档、PC 打印、PC 传真。 有关如何通过 USB 连接使用各功能的详细信息,请参阅下列章节:

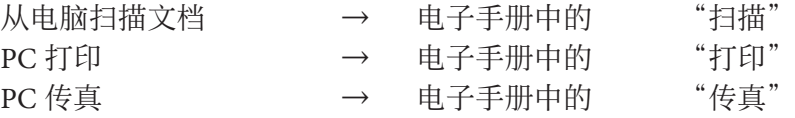

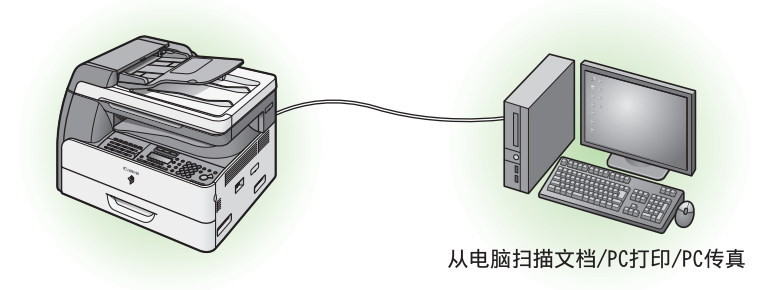

#### ◎注释

- 只有通过 USB 连接才能使用扫描仪驱动程序。
- 可同时使用 USB 连接和网络连接。
- 交装软件前, 请勿用 USB 电缆连接本机和电脑。

#### <span id="page-26-0"></span>系统要求

 Microsoft Windows 2000 CPU: Intel Pentium/133MHz 或以上 内存:128MB 或以上

 Microsoft Windows XP CPU: Intel Pentium/Celeron 系列 300MHz 或以上 内存:128MB 或以上

 Microsoft Windows Server 2003\* CPU: Intel Pentium/Celeron 系列 133MHz 或以上 内存:128MB 或以上

## 关于用户软件光盘

⽤户软件光盘中包含下列驱动程序和软件。

### 驱动程序

#### UFRII LT 驱动程序

使用 UFRII LT 驱动程序, 以前在打印机中 执行的数据处理任务会适当分配给主机电脑 和打印机, 以大幅缩短总打印时间。工作量 可以转移以匹配输出数据, 从而通过优化使 速度得到极大提高。

#### 传真机驱动 \*

传真机驱动在概念上类似于打印机驱动程 序。用户可以从任何 Windows 应用程序软 件选择 [ 打印 ], 将佳能传真驱动程序选作 打印机,然后指定接收方和选项。然后传真 机驱动会将其转换为符合标准传真协议的图 像,以便在接收传真机上打印或存储。

 Microsoft Windows Vista CPU: Intel Pentium 800MHz 或以上 内存: 512MB 或以上

#### Microsoft Windows Server 2008\*

CPU: 至少 Intel Itanium 2 处理器 /1 GHz (x86 处理器), 1.4 GHz (x64 处理器) 或以上 内存:512 MB 或以上

\* 仅⽹络

#### **SPCL 打印机驱动程序 \*\***

这是 HP 的 PCL 打印机驱动程序,其中包 括 PCL5c、PCL5e 和 PCL6 驱动程序。PCL5c 打印机驱动程序适⽤于彩⾊打印机,PCL5e 和 PCL6 打印机驱动程序适用于黑白打印机。 PCL6 是 PCL5e 的高级版本, 可提供出色的打 印质量和速度。本机⽀持 PCL5e 和 PCL6 打 印机驱动程序。

#### 扫描仪驱动程序 \*\*\*

扫描仪驱动程序可让电脑将本机用作扫描仪。

#### $\bigoplus$  iR Toolbox<sup>\*\*\*</sup>

iR Toolbox 是⼀款程序,可以让您⽅便地将扫 描仪扫描的图像导入应用程序,添加到电子 邮件信息中,以及保存到电脑等。

\* 仅限 iR1024iF。

- \*\*PCL 打印机驱动程序为选购产品。
- \*\*\* 只有通过 USB 连接才可使用。

## <span id="page-27-0"></span>捆绑程序

#### PCL\_Barcode\*

内含 30 种条形码可缩放字体。

- \* PCL 打印机驱动程序中附带。有关安装步骤,请参阅 下列说明。
- 若要安装佳能 Font Manager, 请双击光盘图标, 然 后单击 [Canonfm] → [Setup.exe]。
- 若要使用 PCL Barcode,请将可缩放字体复制 到 [Fonts] ⽬录。[Fonts] ⽬录位于本地磁盘的 [WINDOWS (WINNT)] ⽂件夹中。也可在 Windows 的控制面板中找到目录。

## <span id="page-28-1"></span><span id="page-28-0"></span>网络连接

#### 安装前

- •如果要在不安装选购网卡的情况下使用 iR1024,请跳过本节中的操作步骤。
- 下列步骤以 Windows XP Professional 的画面为例进行说明。 下列步骤以 iR1024iF 为例。
- 以管理员身份登录安装软件。
- 单击各画面上圈起的按钮以进入下一步。
- 确保本机的电源打开。 (请参阅第[11](#page-12-1)页上的"[连接电源线并打开本机电源"](#page-12-1)。)
- 确保网络电缆已连接到本机。 (请参阅第 [20](#page-21-2) 页上的"连接 LAN [电缆"](#page-21-2)。)
- 确保已为本机分配了 IP 地址。 •(请参阅第 [21](#page-22-1) 页上的"设置网络连接"。)

### 安装步骤

 **1**  将本机正确连接到网络,然后确 认电源已打开。

### **2**

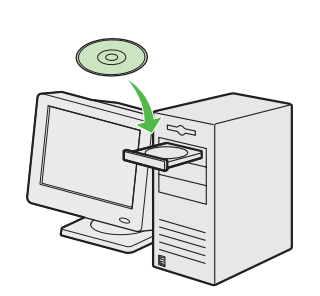

插入用户软件光盘。

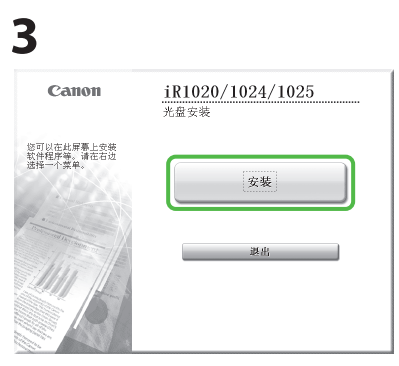

如果未显示光盘安装画面, 请单 击 Windows 任务栏上的 [ 开始 ] → [ 我的电脑 ]。

 Windows Vista/Server 2008:单击 Windows 任务栏上的 [ 开始 ] → [ 计算机 ]。 Windows 2000/Server 2003: 双击 Windows 桌面上的 [ 我的电脑 ]。

双击光盘图标,然后双击 [MInst]  $([MInst.exe])$ .

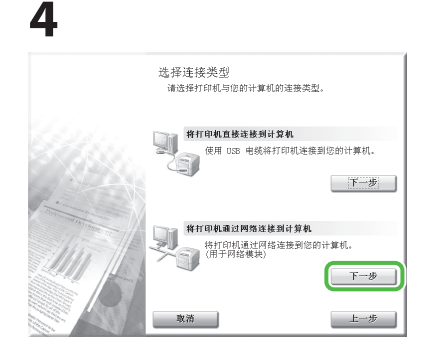

如果在 Windows Server 2003/ Server 2008 电脑上安装软件,此 步骤中的画⾯不会出现。

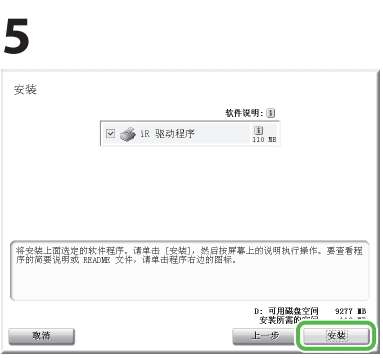

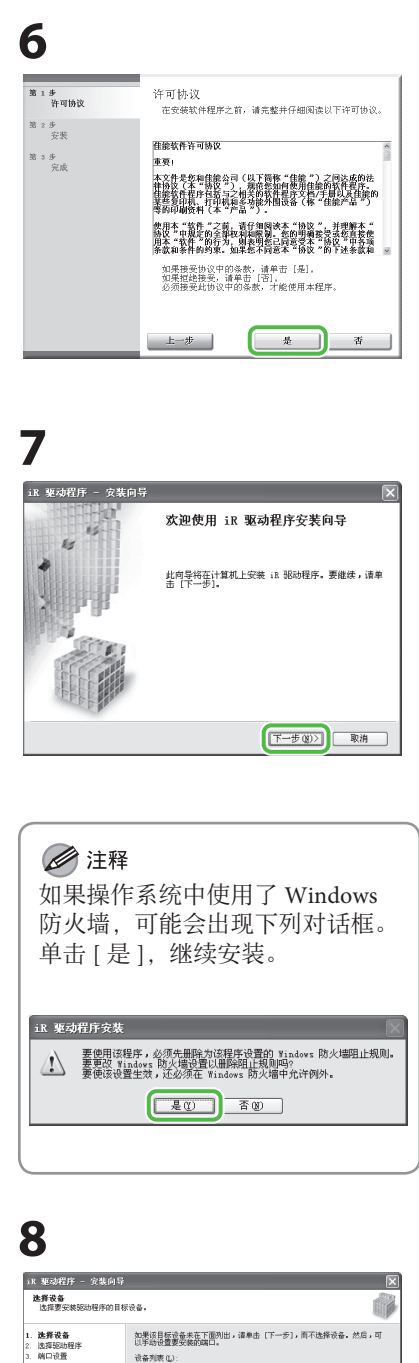

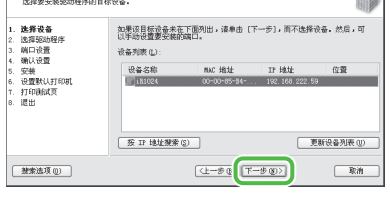

① 从列表中选择使⽤的设备。确 认本机名称以高亮显示。

② 单击 [ 下⼀步 ]。

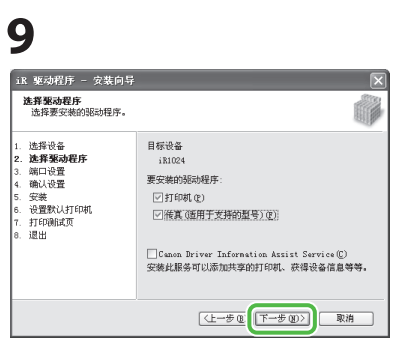

如果使用 iR1024iF, 请选择 [ 打 印机 ] 和 [ 传真 ]。 如果使用 iR1024, 请仅选择 [ 打 印机 ]。

#### ◎注释 在下列任⼀情况下,请选择 [Canon Driver Information Assist Service] 安装 DIAS 服务。 1. 如果要通过作为共享⽹络打印 机的打印服务器获取设备信息 2. 当您的电脑通过 USB 电缆或 Centronics 电缆连接到本地打印 机时 3. 如果要使用终端服务在自动创 建打印机环境中获取设备信息 如果使用选购的 PCL 打印机组件, 将显示下列画面。 确认选择了所需驱动程序,然后 单击 [ 下一步 ]。

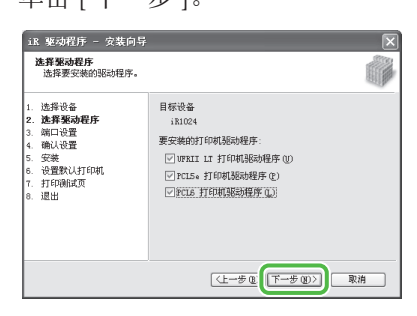

 **10**  -<br>iR 驱动程序 - 安装向导 **确认设置**<br>确认下列洋细设置 íð |选择设备<br>|选择驱动程序<br>|端口设置<br>|輸入装置默认打印机<br>|安置默认打印机<br>|退出<br>|退出 悠可以更改打印机名称。如果将设打印机指定为共享打印<br>机,刚可以指定共享打印机的名称,并设置附加脱动程序(<br>备用张动程序)。<br>请输认设置,然后单击 [下一步]。 **THE REAL** □作为共享打印机使用 ①<br>□作为共享打印机使用 ① :备务前栏<br>:燃备货的置货要 **【仕一步電 下一步(B)】 取消** 

对所选的各驱动程序重复执行此 步骤。

对于 PCL 打印机用户, 将显示下 列画面。

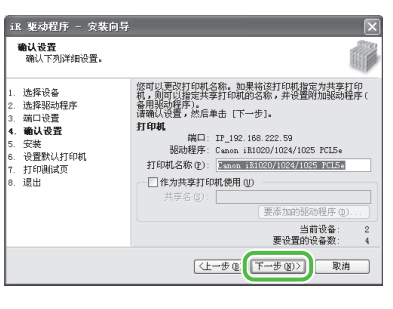

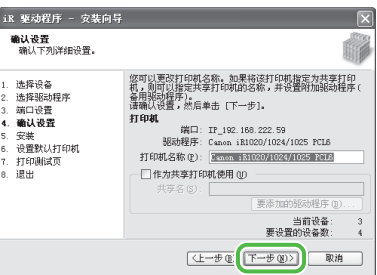

#### ◎注释

若要在 Windows 2000/XP/Server 2003/Vista/Server 2008 中共享打 印机,请选择 [ 作为共享打印机 使用]。如有必要,可更改共享 打印机的名称。如果要设置将运 ⾏驱动程序的操作系统,请单击 [ 要添加的驱动程序 ] 安装替代驱 动程序, 使客户端电脑可通过网 络安装驱动程序。

#### 5 设置电脑和软件

# **11**

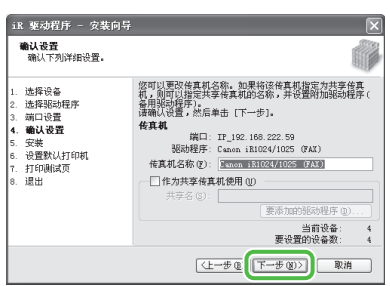

# **12**

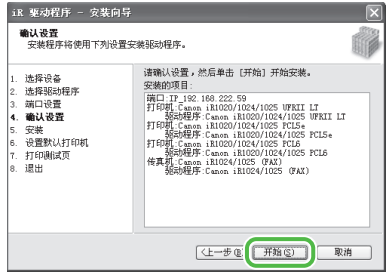

# **13**

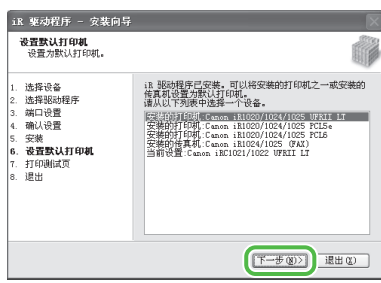

#### **14**  -<br>iR 驱动程序 - 安装向导  $\overline{\phantom{a}}$ -<br>打印測試页<br>- 可以打印测试页以确认 :R 驱动程序已正确安装。 Ú . 选择设备<br>.选择驱动程序<br>.端口设置<br>.确认设置<br>.安置默认打印机<br>. 退出<br>. 退出 <br>使用以下设备打印测试页.. 使用以下设备打印衡试页...<br>□ 打印机 ©: Canon : R1020/1024/1025 WRII LT<br>□ 打印机 ©: Canon : R1020/1024/1025 FCL5+<br>□ 打印机 ①: Canon : R1020/1024/1025 FCL5<br>□ 传真机 ⑦: Canon : R1024/1025 (FAX)  $F-\#(\mathfrak{Y})$

#### 从本机打印测试页。

#### ■注释

如果选择 [ 传真机 : Canon iR1024/1025 (FAX)],将出现 [ 传 真发送设置 ] 画⾯。指定姓名、 电话号码等必需信息,然后发送 测试页。如果要取消操作,请按 此画面上的 [ 取消 ]。

## **15**

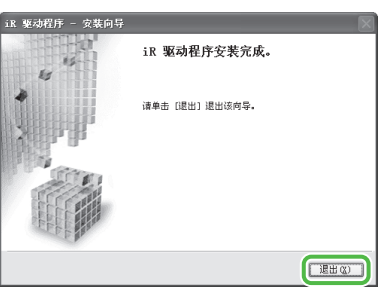

## **16**

安装<br>√ iR 驱动程序  $\stackrel{\scriptscriptstyle 3}{\smile}{}^{\!\!\!1}$ 己安美。 ್ರಿ  $\begin{array}{c}\n\swarrow & \cdots \\
\hline\n\text{B} & \rightarrow & \text{B} \\
\hline\n\end{array}$ <br>检查上面显示的安装结果,然后单击 [下一步]。 **EEZE** 

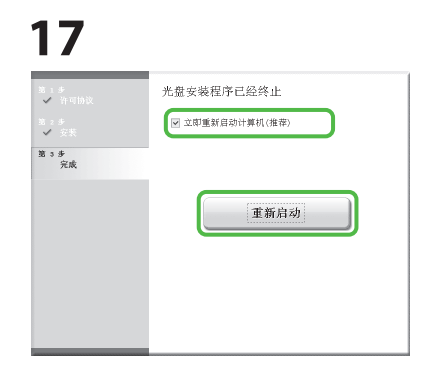

在勾选 [ ⽴即重新启动计算机(推 荐)] 后,可以通过单击 [ 重新启 动 ] 重新启动电脑。

### **18**

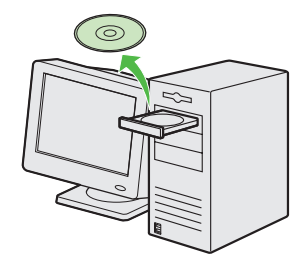

取出用户软件光盘。 安装完成。

#### ◎注释

如果要通过⽹络将多台电脑连接 到本机,请对每台电脑重复执行 从步骤 1 开始的操作。

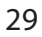

### <span id="page-31-0"></span>查看安装

确认已成功安装驱动程序,且已将本机设置为默认打印机。

#### ◎注释

如果从应用程序的 [ 打印机 ] 画面上选择了本机名称, 则其将设置为默认打印机。

#### 1 打开 [ 打印机和传真 ] 文件夹(Windows 2000: [ 打印机 ] 对话框)。

 Windows XP/Server 2003:单击 Windows 任务栏上的 [ 开始 ] →选择 [ 打印机和传真 ]。 Windows Server 2008:单击 Windows 任务栏上的 [ 开始 ] →选择 [ 控制⾯板 ] →双击 [ 打印机 ]。 Windows Vista: 单击 Windows 任务栏上的 [ 开始 ] →选择 [ 控制面板 ] → [ 硬件和声音 ] →双击 [ 打印机 ]。 Windows 2000: 单击 Windows 任务栏上的 [ 开始 ] → [ 设置 ] → [ 控制面板 ] →双击 [ 打印机 ]。

确认显示相应的打印机驱动程序图标。

#### **2** 将本机设置为默认打印机。

右键单击本机的打印机图标。从 [ 文件 ] 菜单中选择 [ 设为默认打印机 ]。

## <span id="page-32-1"></span><span id="page-32-0"></span>USB 连接

### 安装前

- 安装软件前,请勿连接 USB 电缆。如果在安装软件前连接 USB 电缆,且出现找到新的硬件向导 画面,请单击 [ 取消 ]。
- 下列步骤以 Windows XP Professional 的画面为例进行说明。
- 以管理员身份登录安装软件。
- 务必在连接 USB 电缆之前打开本机电源。 •
- 单击各画面上圈起的按钮以进入下一步。
- 本机未附带 USB 电缆。 •

### 安装步骤

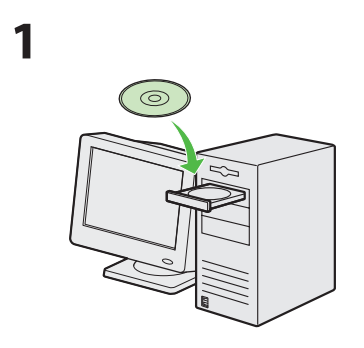

插入用户软件光盘。

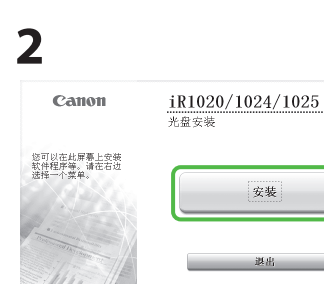

如果未显示光盘安装画面,请单 击 Windows 任务栏上的 [ 开始 ] → [ 我的电脑 ]。

 Windows Vista:单击 Windows 任 务栏上的 [ 开始 ] → [ 计算机 ]。 Windows 2000: 双击 Windows 桌 面上的 [ 我的电脑 ]。

双击光盘图标,然后双击 [MInst] ([MInst.exe])。

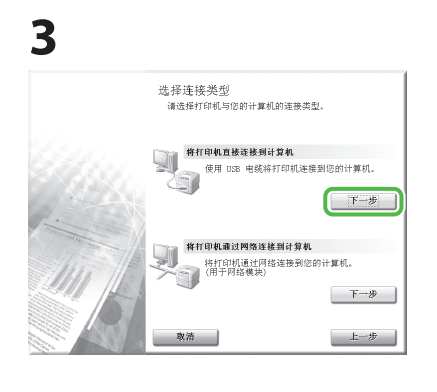

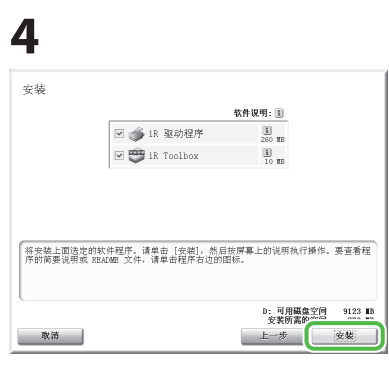

■注释 如果磁盘空间不够安装软件,将 显示出错信息。释放磁盘空间, 然后重试。

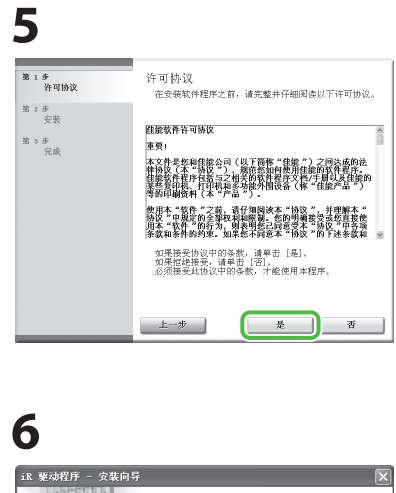

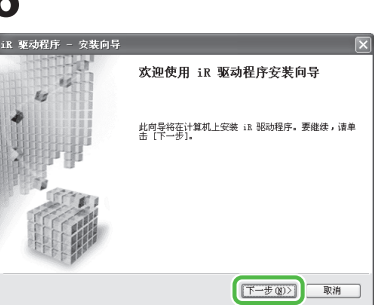

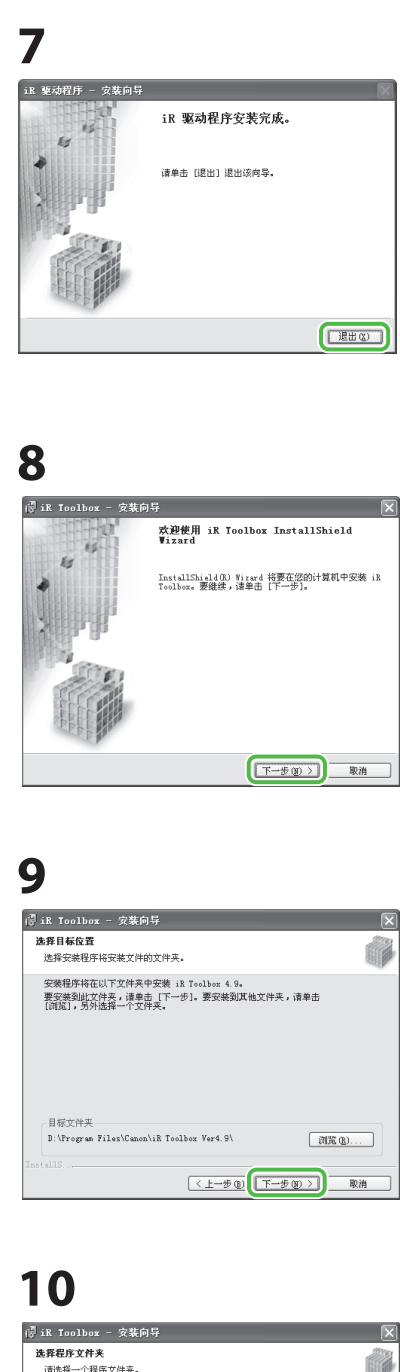

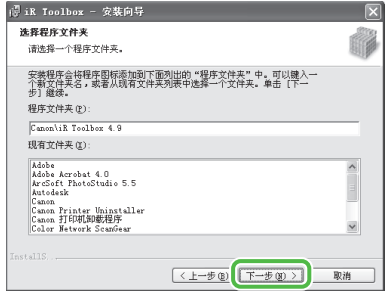

## **11**  <sup>1</sup> iR Toolbox - 安装向导  $\overline{\mathbf{x}}$ -<br>开始安装<br>向导准备开始安装。 曬 单击 [开始] 进行安装。<br>要浏览或更改安装设置,请单击 [上一步]。要退出该向导,请单击 [取消]。 <上一步(B) | 开始(S) | 取消

## **12**

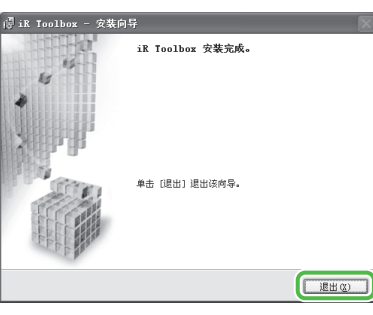

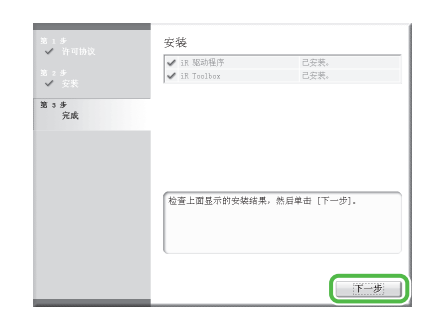

## **13**

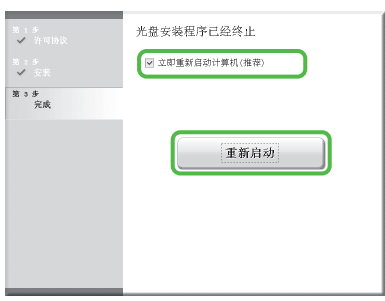

在勾选 [ ⽴即重新启动计算机(推 荐)] 后,可以通过单击 [ 重新启 动 ] 重新启动电脑。

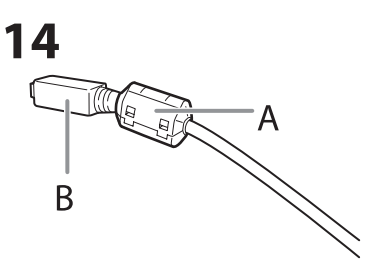

尽量将铁芯(A)装在靠近 USB 电缆(B)的 B 型侧(方形)。(仅 限 iR1024iF)

 **15** 

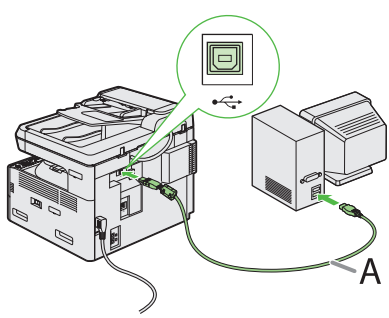

⽤ USB 电缆(A)连接本机和电脑。

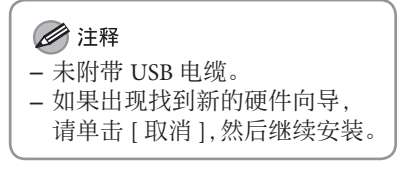

## **16**

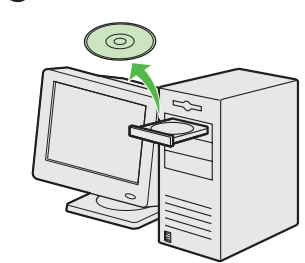

取出用户软件光盘。 安装完成。

<span id="page-34-0"></span>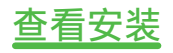

确认已成功安装驱动程序,且已将本机设置为默认打印机。

#### ◎注释

如果从应用程序的 [ 打印机 ] 画面上选择了本机名称, 则其将设置为默认打印机。

#### 1 打开 [ 打印机和传真 ] 文件夹(Windows 2000:[ 打印机 ] 对话框)。 Windows XP:单击 Windows 任务栏上的 [ 开始 ] → 选择 [ 打印机和传真 ]。 Windows Vista: 单击 Windows 任务栏上的 [ 开始 ] →选择 [ 控制面板 ] → [ 硬件和声音 ] →双击 [ 打印机 ]。 Windows 2000: 单击 Windows 任务栏上的 [ 开始 ] → [ 设置 ] → [ 打印机 ]。

确认显示相应的打印机驱动程序图标。

#### **2** 将本机设置为默认打印机。 右键单击本机的打印机图标。从 [ 文件 ] 菜单中选择 [ 设为默认打印机 ]。

3 打开 [ 扫描仪和照相机 ] 文件夹 ( Windows 2000: [ 扫描仪和照相机属性 ] 对话框)。 Windows XP: 单击 Windows 任务栏上的 [ 开始 ] → 选择 [ 控制面板 ] → [ 打印机和其它硬件 ] → [ 扫描仪和照相机 ]。 Windows Vista: 单击 Windows 任务栏上的 [ 开始 ] →选择 [ 控制面板 ] → [ 硬件和声音 ] →双击 [ 扫描仪和照相机 ]。 Windows 2000: 单击 Windows 任务栏上的 [ 开始 ] → [ 设置 ] → [ 控制面板 ] → 双击 [ 扫描仪和照相机 ]。

确认显示相应的扫描仪驱动程序图标。

 **4** 查看 Windows 桌⾯上是否出现 [Canon iR Toolbox 4.9] 图标。 如果在 Windows 桌面上出现 [Canon iR Toolbox 4.9] 图标, 则说明已成功安装 iR Toolbox 4.9。

## 用户手册光盘 (电子手册)

附录

用户手册光盘(电子手册)是一款可以让您通过电脑选择和查看光盘中 HTML 手册的软件。此手册介绍 本机的所有功能和故障排除。请按照以下说明使用用户手册光盘(电子手册)。

### 系统要求

<span id="page-35-0"></span>6

用户手册光盘(电子手册)可在以下系统环境中使用。

●目标操作系统 Windows: 2000 SP4、XP、Vista(如果使用 Windows 2000 SP4, 则需要 Internet Explorer 6.0。) Mac:  $OS X 4.x$ 

- 目标浏览器 Windows: Internet Explorer 6.0、 7.0 Mac: Safari 2.0x
- Flash Player

Flash Player 8.0 或以上

#### ◎注释

- –<br>– 还需要运行各操作系统所需的内存和 CPU。
- 需要显示分辨率为 1024 × 768 像素或以上。
- ————————————————————<br>— 如果 Flash Player 未安装或电脑中安装的 Flash Player 版本早于 Flash Player 8.0 ,用户手册光盘(电子手册)可能无法正确使用。

### <span id="page-36-0"></span>使用用户手册光盘(电子手册)

- 在 Windows 中使用电子手册时, 请按以下步骤操作。
- 在电脑上安装电子手册。
- 1. 将用户手册光盘插入电脑。
- 2. 选择语⾔。
- 3. 单击 [ 安装 ] 按钮。
- 4. 安装⾃动开始。
- 5. 安装完成时,按 [OK]。
- 6. 若要显示电子手册, 请双击桌面上的快捷方式图标 [iR1024\_Manual\_sc]。
- 直接从光盘显示电子手册。
- 1. 将用户手册光盘插入电脑。
- 2. 选择语⾔。
- 3. 若要显示电子手册, 请单击 [ 显示手册 ]。
- 在 Macintosh 系统中使用电子手册时, 请按以下步骤操作。
- 1. 将用户手册光盘插入电脑。
- 2. 将 [iR1024\_Manual\_sc] 文件夹拖放到要保存的位置。
- 3. 打开 [iR1024 Manual sc] 文件夹。
- 4. 双击 index.html, 将显示电子手册。
	- ■注释
	- —<br>- 如果要创建桌面快捷方式,请在安装电子手册的过程中选择复选框。
	- 如果在插入光盘后未自动显示菜单,请单击 Windows 任务栏上的 [ 开始 ] → [ 我的电脑 ]。(Windows Vista:单击 Windows 任务栏上的 [ 开始 ] → [ 计算机 ]。Windows 2000: 双击 Windows 桌面上的 [ 我的电脑 ]。)打开用户手册光盘图标,然后 双击 start.exe。
	- 视使⽤的操作系统⽽定,可能会显⽰安全保护信息。此时,允许显⽰内容。 –

启动电子手册时,将显示以下画面。

### ▲注意

如果 Windows XP 使用 Internet Explorer 等浏览器, ActiveX 会拦截后台跳出的窗口。如果电子手册未正确显示, 请查看页面 上⽅的信息栏并单击。

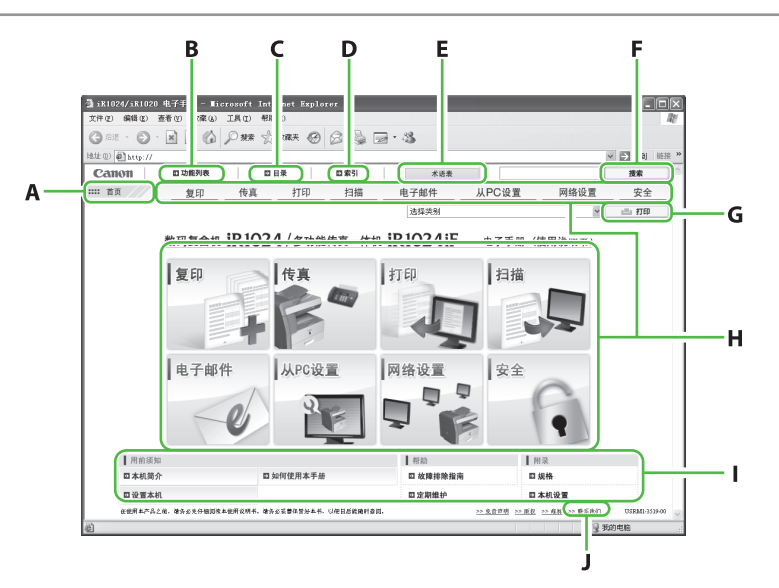

- A [ 首页 ]
	- 单击返回首页。
- B [ 功能列表 ] 单击显示功能种类的主题页面。
- C [ ⽬录 ] 单击显示目录的主题页面。
- D [ 索引 ] 单击显示索引的主题页面。
- E [ 术语表 ] 单击后会在单独窗⼝中显⽰术语。
- F [ 搜索 ] 单击显示包括所输入短语的主题页标题的列 表。单击标题显示相应的主题页。
- G [ 打印 ] 单击打印所有种类或单个种类。
- H 功能种类

选择功能种类以显示与此功能对应主题的图标 列表。单击图标或 [ 显示功能列表 ] 显示功能 种类的主题页⾯。

I 附录种类

选择附录种类显示与功能无关的主题页,例如 维护和故障排除指南主题。

 J [ 联系我们 ] 单击后在单独窗口中显示佳能联络信息。

#### ◎注释

- —<br>- 进行搜索时, 确保输入与关键字匹配的短语。视输入 的短语而定,可能不会显示正确的搜索结果。
- 主题页可以按页或种类打印。 –
- 视网络浏览器设置而定, 可能不会打印主题页的背景 颜色和图像。

## 联络服务中心

如果本机出现故障,而您在参考手册或在线帮助后也无法解决,(如果在保修期内)请联络您购买本设 备的当地授权佳能经销商,或者联络您与之有维修联络的经销商。

#### 商标

Canon、Canon 徽标、iR 和 NetSpot 是佳能公司的商标。

Microsoft、Windows、Windows Server 和 Windows Vista 是 Microsoft Corporation 在美国和 / 或其他国家的 商标或注册商标。

所有其它产品和品牌名称均为其各自所有者的注册商标、商标或服务标志。

#### 版权

佳能公司 ©2013 版权所有。 保留所有权利。

未经佳能公司事先书面许可,严禁以任何形式或手段(包括电子、机械、磁性、光学、化学、人工等形 式或手段)对本出版物的任何部分进行复制、传送、转录、保存在检索系统内或翻译成其它语言或计算 机语言。

UFST: Monotype Imaging, Inc.© 1989-2003 版权所有

#### 免责声明

本文档内的信息若有变更,恕不另行通知。

对于本资料,佳能公司不作任何类型的明示或暗示担保(本说明书中提供的担保除外),包括但不限于适 销性担保,对某种特定用途的适合性担保或不侵权的担保。对于因使用本资料而引起的任何性质的任何 直接、附带或间接损害、损失或费用,佳能公司概不负责。

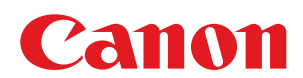

#### 原产地:中国

进口商:佳能 ( 中国 ) 有限公司 地址:100005 北京市东城区金宝街 89 号金宝大厦 15 层

#### 佳能(中国)有限公司北京分公司

地址:北京市东城区北三环东路 36 号环球贸易中心 A 栋 15 层 电话: (010)85139955

#### 佳能 ( 中国 ) 有限公司上海分公司

地址:上海市黄浦区南昌路 45 号城汇大厦 10 层 电话: (021)23082600

#### 佳能 ( 中国 ) 有限公司广州分公司

地址:广州市天河区天河路 385 号太古汇一座 4 层 电话: (020)38133388

#### 佳能 ( 中国 ) 有限公司成都分公司

地址:成都市锦江区顺城大街 8 号中环广场 1 座 13 楼 电话: (028)86203909

修订日期:2013.9

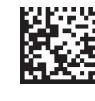

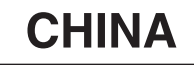

FT6-0565 (010) xxxxxxxxxx © CANON INC. 2013 PRINTED IN CHINA